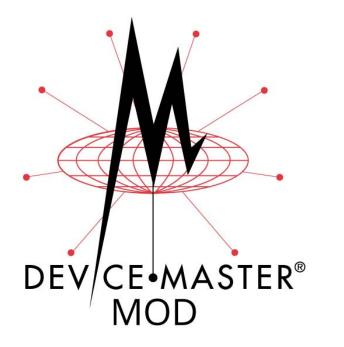

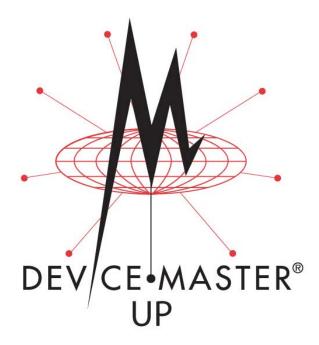

# Modbus<sup>®</sup>/TCP

# **Interface Configuration Quick Start**

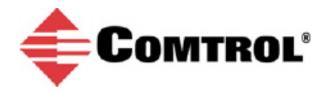

#### **Trademark** Notices

Comtrol, DeviceMaster, and PortVision are registered trademarks of Comtrol Corporation.

Concept is a trademark of Schneider Electric.

Modbus is a registered trademark of Schneider Electric.

PLC is a registered trademark of Allen-Bradley Company, Inc.

Ethernet is a registered trademark of Digital Equipment Corporation, Intel, and Xerox Corporation.

SIMATIC and Step7 are registered trademarks of Siemens AG.

 $Portions \ of \ SocketServer \ are \ copyrighted \ by \ GoAhead \ Software, \ Inc. \ Copyright @ 2001. \ GoAhead \ Software, \ Inc. \ All \ Rights \ Reserved.$ 

Windows is a registered trademark of Microsoft Corporation in the United States and/or other countries.

Other product names mentioned herein may be trademarks and/or registered trademarks of their respective owners.

Eighth Edition, January 31, 2019 Copyright © 2005-2019. Comtrol Corporation. All Rights Reserved.

Comtrol Corporation makes no representations or warranties with regard to the contents of this document or to the suitability of the Comtrol product for any particular purpose. Specifications subject to change without notice. Some software or features may not be available at the time of publication. Contact your reseller for current product information.

# **Table of Contents**

| Overview                                                   | 5  |
|------------------------------------------------------------|----|
| Comtrol Modbus Solutions                                   |    |
| Modbus/TCP Installation Overview                           |    |
| Locating the Latest Software and Documentation             |    |
| Configuring Modbus/RTU and Modbus/ASCII Slaves and Masters | 9  |
| Prerequisites                                              |    |
| Configuring Modbus/RTU Slaves                              |    |
| Configuring Modbus/ASCII Slaves                            |    |
| Configuring Modbus/RTU Master                              |    |
| Configuring Modbus/ASCII Master                            | 16 |
| Configuring Read-Only Raw/ASCII Devices                    |    |
| Prerequisites                                              |    |
| Read-Only Raw/ASCII Serial Devices                         |    |
| Modbus Raw Data Addressing                                 |    |
| Received Message Format                                    |    |
| Read-Only Raw/ASCII Ethernet Devices                       |    |
| Modbus Addressing                                          |    |
| Received Message Format                                    |    |
| Configuring Read/Write Raw/ASCII Devices                   | 39 |
| Prerequisites                                              |    |
| Read/Write Raw/ASCII Serial Devices                        |    |
| Modbus Addressing                                          |    |
| Receive and Transmit Message Formats                       |    |
| Read/Write Raw/ASCII Ethernet Devices                      |    |
| Modbus Addressing                                          |    |
| Receive and Transmit Message Formats                       |    |
| Filtering/Data Extraction Configuration                    | 69 |
| PLC Filtering/Data Extraction                              |    |
| Application Filtering/Data Extraction                      |    |
| Application Socket Configuration                           | 77 |
| Alias Device ID Functionality                              | 81 |
| Troubleshooting and Technical Support                      | 83 |
| Troubleshooting Checklist                                  | 83 |
| General Troubleshooting                                    | 84 |
| Daisy-Chaining DeviceMaster 2E/4-Port Units                | 85 |
| Technical Support                                          |    |

## **Overview**

This *Quick Start* is intended to help you quickly set-up serial or Ethernet device with DeviceMaster MOD or DeviceMaster UP product installations.

Note: The DeviceMaster MOD or UP is simply referred to as the DeviceMaster in this document.

You can use this document to locate software and installation documentation for the DeviceMaster to quickly configure:

- Interfaces to serial Modbus/RTU and Modbus/ASCII slaves and masters
- Read-only devices such as barcode scanners and some RFID readers
- Read/write devices such as printers and some weigh scales

#### **Comtrol Modbus Solutions**

When you order the Modbus part number for your DeviceMaster, Modbus Router is loaded on the DeviceMaster by default, so you will need to upload the Modbus/TCP firmware. You may want to review our other Modbus solutions to make sure that the feature rich Modbus/TCP application is what you want to use. Optionally, Modbus Router or Modbus Server may be more effective for your particular environment.

The Comtrol web site provides information about the differences between the three Modbus solutions:

- MODBUS/TCP
- MODBUS SERVER
- MODBUS ROUTER

If Modbus Server or Modbus Router is a better solution, you can <u>DOWNLOAD</u> the appropriate firmware and corresponding documentation.

### **Modbus/TCP Installation Overview**

The DeviceMaster follows these installation steps.

- 1. Connect the DeviceMaster to the network using the <u>DeviceMaster MOD | DeviceMaster UP Hardware</u> <u>Installation Guide</u>.
- 2. <u>Download</u> PortVision DX and install the latest version.
- 3. Configure the DeviceMaster network settings using PortVision DX.
- 4. *Depending on the DeviceMaster model*, do the following:
  - Models without Modbus / TCP loaded, which includes all DeviceMaster MOD or UP models unless you special-ordered Modbus / TCP to be installed you <u>must</u> download and install the software assembly (.msi), which contains the Modbus/TCP firmware and supporting files.
  - *Models with Modbus / TCP loaded on the DeviceMaster*, you should check to see if a later version of Modbus/TCP is available for installation. Check the Modbus/TCP version in PortVision DX against the web site to see if a later version is available. Typically, you should download and install the latest .msi file and upload the latest version, which may include updates or enhancements.

Note: Models that have Modbus/TCP loaded on the DeviceMaster at the factory are identified in PortVision DX and the DeviceMaster MOD or UP is labeled accordingly.

- 5. If necessary, <u>download</u> and install the Modbus/TCP firmware into the DeviceMaster using PortVision DX.
- 6. Verify any Ethernet TCP/IP devices are connected to the same subnet as the DeviceMaster.
- 7. Configure serial or Ethernet TCP/IP characteristics using the DeviceMaster embedded web page (Server Configuration).
  - Modbus/RTU serial slave devices (<u>Page 10</u>)
  - Modbus/ASCII serial slave devices (Page 12)
  - Modbus/RTU serial master (Page 14)
  - Modbus/ASCII serial master (Page 16)
  - Read-only raw/ASCII serial devices (<u>Page 19</u>)
  - Read-only raw/ASCII Ethernet devices (Page 29)
  - Read/write raw/ASCII serial devices (Page 39)
  - Read/write raw/ASCII Ethernet devices (Page 54)
- 8. Optionally, the <u>DeviceMaster MOD | DeviceMaster UP Modbus/TCP User Guide</u> provides detailed information about each web page.
- 9. You may want to reference the Programming Interface chapter in the DeviceMaster MOD | DeviceMaster UP Modbus/TCP User Guide.
- 10. Optionally, reference the example PLC programs in the DeviceMaster MOD | DeviceMaster UP Modbus/ TCP User Guide.
- 11. Connect any serial device or devices using the <u>DeviceMaster MOD | DeviceMaster UP Hardware</u> <u>Installation Guide</u>.

-

### Locating the Latest Software and Documentation

You can use the links in this table to check for updated software or documentation.

|                                                         | Software and Documentation                                                                                                    | FTP      |
|---------------------------------------------------------|----------------------------------------------------------------------------------------------------|----------|
|                                                         | Use PortVision DX to manage Comtrol Ethernet-attached devices to:                                                                                                    |          |
|                                                         | Scan the network for attached devices                                                                                                    |          |
|                                                         | View networked devices in real-time                                                                                                    |          |
|                                                         | Access product-specific network settings configurations                                                                                                    |          |
|                                                         | Assign IP addresses and network settings to one or multiple devices                                                                                                    |          |
|                                                         | Upload the latest firmware or Bootloader                                                                                                    |          |
| PortVision DX                                           | Save and load configuration files                                                                                                    |          |
| (Windows)                                               | Access DeviceMaster configuration web pages                                                                                                    |          |
| (                                                       | Access Telnet/SSH sessions                                                                                                    |          |
|                                                         | Remotely reboot devices                                                                                                    |          |
|                                                         | Download technical documentation                                                                                                    |          |
|                                                         | • Enable event logging to assist in monitoring and troubleshooting                                                                                                    |          |
|                                                         | • Create shortcuts to quickly access your favorite applications                                                                                                    |          |
|                                                         | Organize devices into folders and create multiple views                                                                                                    |          |
|                                                         | • Enter notes about a folder or device                                                                                                    |          |
| Modbus/TCP Firmware                                     | This is the application that may or may not have been loaded on the DeviceMaster depending on the model that was ordered.                                                                                                    | ~        |
|                                                         | You may need to use PortVision DX to load this firmware.                                                                                                    |          |
| DeviceMaster MOD  <br>DeviceMaster UP Hardware          | This contains hardware installation, configuration information, and connector information.                                                                                                    | _        |
| Installation and Configuration<br>Guide                 | This includes using PortVision DX to configure the IP address and if necessary, how to update the firmware.                                                                                                    | 2        |
| Modbus/TCP Interface<br>Configuration Quick Start       | This document with web interface configuration procedures.                                                                                                    |          |
| Modbus/TCP User Guide                                   | The User Guide contains detailed information about the Modbus/TCP (application) firmware, which includes additional information about the web configuration interface for Modbus/TCP.                                                                                 |          |
|                                                         | It also discusses the example PLC programs that were installed on your system and provides a <i>Programming Interface</i> chapter.                                                                                                    |          |
| DeviceMaster Filtering and<br>Data Extraction Reference | This <i>Guide</i> discusses the data extraction and filtering processes in the DeviceMaster are designed to off load as much work as possible from the PLC and/or application and provide a very simple and easy to use interface for standard RFID and barcode data. | <b>A</b> |
| Guide                                                   | This functionality and interface is designed to save dozens, possibly hundreds of lines of ladder logic in a typical PLC program.                                                                                                    |          |

# Configuring Modbus/RTU and Modbus/ASCII Slaves and Masters

For pure Modbus devices, the DeviceMaster supports:

- Modbus/RTU serial slaves
- Modbus/ASCII serial slaves
- Modbus/RTU serial masters
- Modbus/ASCII serial masters
- Modbus/TCP masters

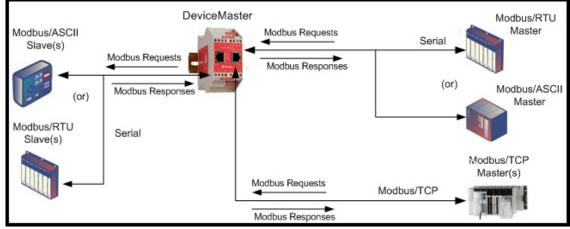

Modbus Master(s) to Modbus Slave(s)

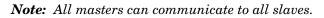

#### **Prerequisites**

Before you can configure the serial ports for these modes, make sure that you have done the following:

- Installed the hardware
- Configured the DeviceMaster IP address using PortVision DX or the web interface
- If necessary, uploaded the latest Modbus/TCP firmware using PortVision DX or the web interface
- Note: The DeviceMaster provides an Modbus/TCP interface, which may or may not have the Modbus/TCP firmware loaded at the factory (depending on the model you purchased). Models that have Modbus/ TCP loaded on the DeviceMaster are identified in PortVision DX and the DeviceMaster is labeled accordingly.

If you need to perform any of these procedures or locate the latest files, see the <u>Overview</u> on Page 5.

#### **Configuring Modbus/RTU Slaves**

Use the following procedure to configure a serial interface to Modbus/RTU slave(s).

- 1. Enter the DeviceMaster IP address in your web browser or highlight the DeviceMaster in PortVision DX and click Webpage.
- 2. Click the Serial menu, which opens to the Serial Port Overview page.

| verview Port 1 Port 2 Port 3 Port 4                                  |                     |                        |                |             |
|----------------------------------------------------------------------|---------------------|------------------------|----------------|-------------|
| Fort Fort Fort Fort                                                  |                     |                        |                |             |
| erial Port Overview                                                  |                     |                        |                |             |
|                                                                      |                     |                        |                |             |
| is is the current configuration of the serial port(s). Select a seri | al port from the me | nu above to change the | configuration. |             |
| Serial Port Settings                                                 | Port 1              | Port 2                 | Port 3         | Port 4      |
| Port Name:                                                           | FUILT               | FOILZ                  | FULS           | FULT        |
| Port Mode:                                                           | RS-232              | RS-232                 | RS-232         | RS-232      |
| Baud Rate:                                                           | 9600                | 9600                   | 9600           | 9600        |
| Parity:                                                              | none                | none                   | none           | none        |
| Data Bits:                                                           | 8                   | 8                      | 8              | 8           |
| Stop Bits:                                                           | 1                   | 1                      | 1              | 1           |
| Flow Control:                                                        | none                | none                   | none           | none        |
| DTR Mode:                                                            | off                 | off                    | off            | off         |
| Rx Timeout Between Packets (ms):                                     | 200                 | 200                    | 200            | 200         |
| Discard Messages With Errors:                                        | yes                 | ves                    | yes            | yes         |
| General Protocol Settings                                            |                     | In Antonio             |                |             |
| Serial Port Protocol:                                                | Raw-Data            | Raw-Data               | Raw-Data       | Raw-Data    |
| Modbus Slave and Raw/ASCII Data Device Settings                      |                     |                        |                |             |
| Response Timeout (ms):                                               | N/A                 | N/A                    | N/A            | N/A         |
| Modbus Slave Settings                                                |                     |                        |                |             |
| Lost Device Search Enable:                                           | N/A                 | N/A                    | N/A            | N/A         |
| Raw/ASCII Data Control                                               |                     |                        |                |             |
| Raw/ASCII Data Message Transfer Mode:                                | Data-Stream         | Data-Stream            | Data-Stream    | Data-Stream |
| Cmd/Resp Age Time, Discard Responses After (sec):                    | N/A                 | N/A                    | N/A            | N/A         |
| Cmd/Resp Expected Responses Per Command:                             | N/A                 | N/A                    | N/A            | N/A         |
| Cmd/Resp Mode Response To Modbus/TCP Based On:                       | N/A                 | N/A                    | N/A            | N/A         |
| Serial Packet ID Settings                                            |                     |                        |                |             |
| STX Rx Detect:                                                       | one byte            | one byte               | one byte       | one byte    |
| STX Rx (dec):                                                        | 2                   | 2                      | 2              | 2           |
| ETX Rx Detect:                                                       | one byte            | one byte               | one byte       | one byte    |
| ETX Rx (dec):                                                        | 3                   | 3                      | 3              | 3           |
| PLC Specific Settings                                                |                     |                        |                |             |
| STX Tx Append:                                                       | none                | none                   | none           | none        |
| STX Tx (dec):                                                        |                     |                        |                |             |
| ETX Tx Append:                                                       | none                | none                   | none           | none        |
| ETX Tx (dec):                                                        |                     |                        |                |             |
| Strip Rx STX/ETX chars:                                              | yes                 | yes                    | yes            | yes         |

Logout

3. Click **Port** N for the port you want to configure, where N is the port number, which opens the corresponding Port Serial Configuration page.

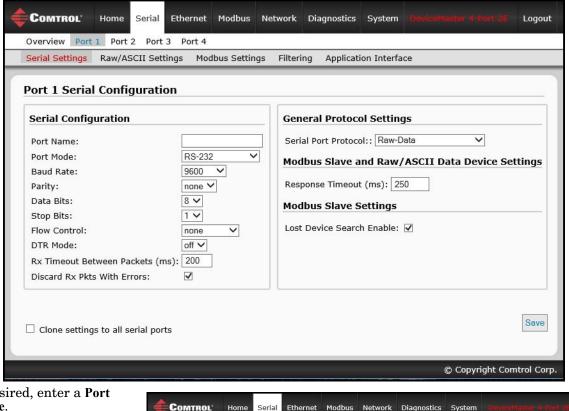

- 4. If desired, enter a Port Name
- Configure the serial 5. characteristics for your device and leave the **Discard Rx Packets With** Errors option enabled.
- 6. Under the General Protocol Settings section, configure the serial port for Modbus/RTU-to-Slaves operation.
  - Set the Serial Port a. **Protocol** option to Modbus/RTU-to-Slaves.
  - b. Under the *Modbus* Slave and Raw/ASCII Data Device Settings section, set the **Device Response Timeout** value or leave at the default.
  - <u>2/4-port models only</u>: c. Under the *Modbus*

Overview Port 1 Port 2 Port 3 Port 4 Serial Settings Raw/ASCII Settings Modbus Settings Application Interface Filtering Port 1 Serial Configuration Serial Configuration General Protocol Settings Port Name: Port 1 Serial Port Protocol:: Modbus/RTU-to-Slaves Port Mode: RS-232 V Modbus Slave and Raw/ASCII Data Device Settings Baud Rate: 9600 V Response Timeout (ms): 250 none V Parity: Data Bits: 8 ~ Modbus Slave Settings Stop Bits: 14 Lost Device Search Enable: Flow Control: none V DTR Mode: off V Rx Timeout Between Packets (ms): 200 Discard Rx Pkts With Errors: -Save Clone settings to all serial ports © Copyright Comtrol Corp.

Slave Settings section, enable the Lost Device Search Enable option if you want the DeviceMaster to search for a lost Modbus slave device on other Modbus/RTU and/or Modbus/ASCII slave ports that also have this option enabled.

7. Click the Save button.

Note: If necessary, see <u>Filtering/Data Extraction Configuration</u> on Page 69 or <u>Application Socket</u> <u>Configuration</u> on Page 77 for additional configuration procedures.

#### **Configuring Modbus/ASCII Slaves**

Use the following procedure to configure a serial interface to Modbus/ASCII slave(s).

- 1. Enter the DeviceMaster IP address in your web browser or highlight the DeviceMaster in PortVision DX and click **Webpage**.
- 2. Click the Serial menu, which opens to the Serial Port Overview page.

| verview Port 1 Port 2 Port 3 Port 4                                  |                     |                        |                |             |
|----------------------------------------------------------------------|---------------------|------------------------|----------------|-------------|
| Fort Fort Fort Fort                                                  |                     |                        |                |             |
| erial Port Overview                                                  |                     |                        |                |             |
|                                                                      |                     |                        |                |             |
| is is the current configuration of the serial port(s). Select a seri | al port from the me | nu above to change the | configuration. |             |
| Serial Port Settings                                                 | Port 1              | Port 2                 | Port 3         | Port 4      |
| Port Name:                                                           | FUILT               | FOILZ                  | FULS           | FULT        |
| Port Mode:                                                           | RS-232              | RS-232                 | RS-232         | RS-232      |
| Baud Rate:                                                           | 9600                | 9600                   | 9600           | 9600        |
| Parity:                                                              | none                | none                   | none           | none        |
| Data Bits:                                                           | 8                   | 8                      | 8              | 8           |
| Stop Bits:                                                           | 1                   | 1                      | 1              | 1           |
| Flow Control:                                                        | none                | none                   | none           | none        |
| DTR Mode:                                                            | off                 | off                    | off            | off         |
| Rx Timeout Between Packets (ms):                                     | 200                 | 200                    | 200            | 200         |
| Discard Messages With Errors:                                        | yes                 | ves                    | yes            | yes         |
| General Protocol Settings                                            |                     | In Antonio             |                |             |
| Serial Port Protocol:                                                | Raw-Data            | Raw-Data               | Raw-Data       | Raw-Data    |
| Modbus Slave and Raw/ASCII Data Device Settings                      |                     |                        |                |             |
| Response Timeout (ms):                                               | N/A                 | N/A                    | N/A            | N/A         |
| Modbus Slave Settings                                                |                     |                        |                |             |
| Lost Device Search Enable:                                           | N/A                 | N/A                    | N/A            | N/A         |
| Raw/ASCII Data Control                                               |                     |                        |                |             |
| Raw/ASCII Data Message Transfer Mode:                                | Data-Stream         | Data-Stream            | Data-Stream    | Data-Stream |
| Cmd/Resp Age Time, Discard Responses After (sec):                    | N/A                 | N/A                    | N/A            | N/A         |
| Cmd/Resp Expected Responses Per Command:                             | N/A                 | N/A                    | N/A            | N/A         |
| Cmd/Resp Mode Response To Modbus/TCP Based On:                       | N/A                 | N/A                    | N/A            | N/A         |
| Serial Packet ID Settings                                            |                     |                        |                |             |
| STX Rx Detect:                                                       | one byte            | one byte               | one byte       | one byte    |
| STX Rx (dec):                                                        | 2                   | 2                      | 2              | 2           |
| ETX Rx Detect:                                                       | one byte            | one byte               | one byte       | one byte    |
| ETX Rx (dec):                                                        | 3                   | 3                      | 3              | 3           |
| PLC Specific Settings                                                |                     |                        |                |             |
| STX Tx Append:                                                       | none                | none                   | none           | none        |
| STX Tx (dec):                                                        |                     |                        |                |             |
| ETX Tx Append:                                                       | none                | none                   | none           | none        |
| ETX Tx (dec):                                                        |                     |                        |                |             |
| Strip Rx STX/ETX chars:                                              | yes                 | yes                    | yes            | yes         |

Logout

Save

© Copyright Comtrol Corp

3. Click **Port** N for the port you want to configure, where N is the port number, which opens the corresponding Port Serial Configuration page.

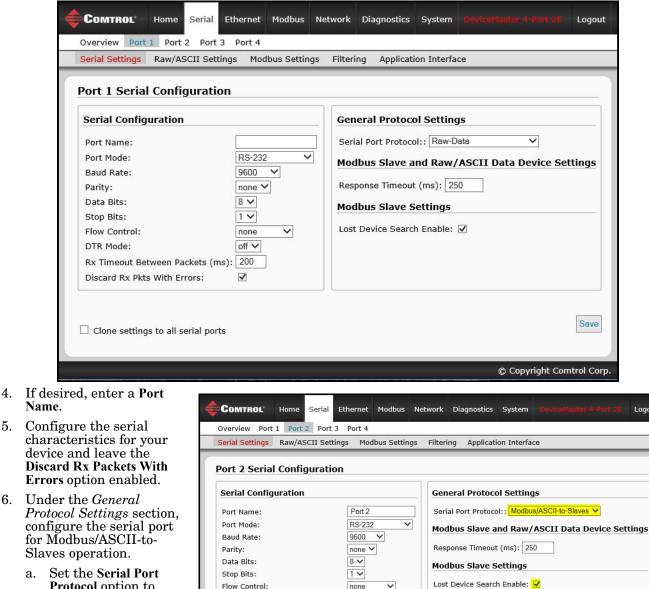

Set the Serial Port a. Protocol option to Modbus/ASCII-to-Slaves

5.

6.

- Under the Modbus b. Slave and Raw / ASCII Data Device Settings section, set the **Device Response Timeout** value or leave at the default.
- 2/4-port models only: Under the Modbus Slave Settings section, enable the Lost Device Search Enable c. option if you want the DeviceMaster to search for a lost Modbus slave device on other Modbus/RTU and/or Modbus/ASCII slave ports that also have this option enabled.

off 🗸

~

DTR Mode:

Rx Timeout Between Packets (ms): 200

Discard Rx Pkts With Errors:

Clone settings to all serial ports

Click the Save button. 7.

> **Note:** If necessary, see <u>Filtering/Data Extraction Configuration</u> on Page 69 or <u>Application Socket</u> <u>Configuration</u> on Page 77 for additional configuration procedures.

#### **Configuring Modbus/RTU Master**

Use the following procedure to configure a serial interface to Modbus/RTU master.

- 1. Enter the DeviceMaster IP address in your web browser or highlight the DeviceMaster in PortVision DX and click Webpage.
- 2. Click the Serial menu, which opens to the Serial Port Overview page.

| verview Port 1 Port 2 Port 3 Port 4                                  |                     |                        |                |             |
|----------------------------------------------------------------------|---------------------|------------------------|----------------|-------------|
|                                                                      |                     |                        |                |             |
| erial Port Overview                                                  |                     |                        |                |             |
|                                                                      |                     |                        |                |             |
| is is the current configuration of the serial port(s). Select a seri | al port from the me | nu above to change the | configuration. |             |
| Serial Port Settings                                                 | Port 1              | Port 2                 | Port 3         | Port 4      |
| Port Name:                                                           | POILT               | FUILZ                  | FUILS          | FUILT       |
| Port Mode:                                                           | RS-232              | RS-232                 | RS-232         | RS-232      |
| Baud Rate:                                                           | 9600                | 9600                   | 9600           | 9600        |
| Parity:                                                              | none                | none                   | none           | none        |
| Data Bits:                                                           | 8                   | 8                      | 8              | 8           |
| Stop Bits:                                                           | 1                   | 1                      | 1              | 1           |
| Flow Control:                                                        | none                | none                   | none           | none        |
| DTR Mode:                                                            | off                 | off                    | off            | off         |
| Rx Timeout Between Packets (ms):                                     | 200                 | 200                    | 200            | 200         |
| Discard Messages With Errors:                                        | yes                 | ves                    | yes            | yes         |
| General Protocol Settings                                            |                     | In Antonio             |                |             |
| Serial Port Protocol:                                                | Raw-Data            | Raw-Data               | Raw-Data       | Raw-Data    |
| Modbus Slave and Raw/ASCII Data Device Settings                      |                     |                        |                |             |
| Response Timeout (ms):                                               | N/A                 | N/A                    | N/A            | N/A         |
| Modbus Slave Settings                                                |                     |                        |                |             |
| Lost Device Search Enable:                                           | N/A                 | N/A                    | N/A            | N/A         |
| Raw/ASCII Data Control                                               |                     |                        |                |             |
| Raw/ASCII Data Message Transfer Mode:                                | Data-Stream         | Data-Stream            | Data-Stream    | Data-Stream |
| Cmd/Resp Age Time, Discard Responses After (sec):                    | N/A                 | N/A                    | N/A            | N/A         |
| Cmd/Resp Expected Responses Per Command:                             | N/A                 | N/A                    | N/A            | N/A         |
| Cmd/Resp Mode Response To Modbus/TCP Based On:                       | N/A                 | N/A                    | N/A            | N/A         |
| Serial Packet ID Settings                                            |                     |                        |                |             |
| STX Rx Detect:                                                       | one byte            | one byte               | one byte       | one byte    |
| STX Rx (dec):                                                        | 2                   | 2                      | 2              | 2           |
| ETX Rx Detect:                                                       | one byte            | one byte               | one byte       | one byte    |
| ETX Rx (dec):                                                        | 3                   | 3                      | 3              | 3           |
| PLC Specific Settings                                                |                     |                        |                |             |
| STX Tx Append:                                                       | none                | none                   | none           | none        |
| STX Tx (dec):                                                        |                     |                        |                |             |
| ETX Tx Append:                                                       | none                | none                   | none           | none        |
| ETX Tx (dec):                                                        |                     |                        |                |             |
| Strip Rx STX/ETX chars:                                              | yes                 | yes                    | yes            | yes         |

3. Click **Port N** for the port you want to configure, where **N** is the port number, which opens the corresponding *Port Serial Configuration* page.

| Port 1 Serial   | Configuration     |                              |                                      |           |                     |          |
|-----------------|-------------------|------------------------------|--------------------------------------|-----------|---------------------|----------|
| Serial Configu  | ration            |                              |                                      | l Setting |                     |          |
|                 | veen Packets (ms) | <br>Modbu<br>Respon<br>Modbu | s Slave a<br>se Timeout<br>s Slave S | nd Raw//  | ASCII Data Device S | Settings |
| Discard Rx Pkts | with Errors:      |                              |                                      |           |                     |          |

- 4. If desired, enter a Port Name.
- 5. Configure the serial characteristics for your device and leave the **Discard Rx Packets With Errors** option enabled.
- 6. Under the General Protocol Settings section, set the Serial Port Protocol option to Modbus/RTU-to-Master.
- 7. Click the Save button.
  - Note: If necessary, see \_ Filtering/Data Extraction Configuration on Page 69 or \_ Application Socket Configuration on Page 77 for additional configuration procedures.

| Port 3 Serial Configura      | ition     |                                             |
|------------------------------|-----------|---------------------------------------------|
| Serial Configuration         |           | General Protocol Settings                   |
| Port Name:                   | Port 3    | Serial Port Protocol:: Modbus/RTU-to-Master |
| Port Mode:                   | RS-232 🗸  | Modbus Slave and Raw/ASCII Data Device Sett |
| Baud Rate:                   | 9600 🗸    | Houbus Slave and Raw/ASCII Data Device Sett |
| Parity:                      | none 🗸    | Response Timeout (ms): 250                  |
| Data Bits:                   | 8 🗸       | Modbus Slave Settings                       |
| Stop Bits:                   | 1 🗸       | indudus olave octaligo                      |
| Flow Control:                | none 🗸    | Lost Device Search Enable:                  |
| DTR Mode:                    | off 🗸     |                                             |
| Rx Timeout Between Packets   | (ms): 200 |                                             |
| Discard Rx Pkts With Errors: |           |                                             |
| Discard Rx Pkts With Errors: |           | (                                           |

#### **Configuring Modbus/ASCII Master**

Use the following procedure to configure a serial interface to Modbus/ASCII master.

- 1. Enter the DeviceMaster IP address in your web browser or highlight the DeviceMaster in PortVision DX and click **Webpage**.
- 2. Click the Serial menu, which opens to the Serial Port Overview page.

| verview Port 1 Port 2 Port 3 Port 4                                  |                     |                        |                |             |
|----------------------------------------------------------------------|---------------------|------------------------|----------------|-------------|
| Fort Fort Fort Fort                                                  |                     |                        |                |             |
| erial Port Overview                                                  |                     |                        |                |             |
|                                                                      |                     |                        |                |             |
| is is the current configuration of the serial port(s). Select a seri | al port from the me | nu above to change the | configuration. |             |
| Serial Port Settings                                                 | Port 1              | Port 2                 | Port 3         | Port 4      |
| Port Name:                                                           | FUILT               | FOILZ                  | FULS           | FULT        |
| Port Mode:                                                           | RS-232              | RS-232                 | RS-232         | RS-232      |
| Baud Rate:                                                           | 9600                | 9600                   | 9600           | 9600        |
| Parity:                                                              | none                | none                   | none           | none        |
| Data Bits:                                                           | 8                   | 8                      | 8              | 8           |
| Stop Bits:                                                           | 1                   | 1                      | 1              | 1           |
| Flow Control:                                                        | none                | none                   | none           | none        |
| DTR Mode:                                                            | off                 | off                    | off            | off         |
| Rx Timeout Between Packets (ms):                                     | 200                 | 200                    | 200            | 200         |
| Discard Messages With Errors:                                        | yes                 | ves                    | yes            | yes         |
| General Protocol Settings                                            |                     | In Antonio             |                |             |
| Serial Port Protocol:                                                | Raw-Data            | Raw-Data               | Raw-Data       | Raw-Data    |
| Modbus Slave and Raw/ASCII Data Device Settings                      |                     |                        |                |             |
| Response Timeout (ms):                                               | N/A                 | N/A                    | N/A            | N/A         |
| Modbus Slave Settings                                                |                     |                        |                |             |
| Lost Device Search Enable:                                           | N/A                 | N/A                    | N/A            | N/A         |
| Raw/ASCII Data Control                                               |                     |                        |                |             |
| Raw/ASCII Data Message Transfer Mode:                                | Data-Stream         | Data-Stream            | Data-Stream    | Data-Stream |
| Cmd/Resp Age Time, Discard Responses After (sec):                    | N/A                 | N/A                    | N/A            | N/A         |
| Cmd/Resp Expected Responses Per Command:                             | N/A                 | N/A                    | N/A            | N/A         |
| Cmd/Resp Mode Response To Modbus/TCP Based On:                       | N/A                 | N/A                    | N/A            | N/A         |
| Serial Packet ID Settings                                            |                     |                        |                |             |
| STX Rx Detect:                                                       | one byte            | one byte               | one byte       | one byte    |
| STX Rx (dec):                                                        | 2                   | 2                      | 2              | 2           |
| ETX Rx Detect:                                                       | one byte            | one byte               | one byte       | one byte    |
| ETX Rx (dec):                                                        | 3                   | 3                      | 3              | 3           |
| PLC Specific Settings                                                |                     |                        |                |             |
| STX Tx Append:                                                       | none                | none                   | none           | none        |
| STX Tx (dec):                                                        |                     |                        |                |             |
| ETX Tx Append:                                                       | none                | none                   | none           | none        |
| ETX Tx (dec):                                                        |                     |                        |                |             |
| Strip Rx STX/ETX chars:                                              | yes                 | yes                    | yes            | yes         |

- 3. Click **Port N** for the port you want to configure, where **N** is the port number, which opens the corresponding *Port Serial Configuration* page.
- 4. If desired, enter a Port Name.
- 5. Configure the serial characteristics for your device and leave the **Discard Rx Packets With Errors** option enabled.
- 6. Under the General Protocol Settings section, set the Serial Port Protocol option to Modbus/ASCII-to-Master.
- 7. Click the Save button.

| Port 4 Serial Configu                                                                                                    | ation |                                                                                                    |
|----------------------------------------------------------------------------------------------------|-------|----------------------------------------------------------------------------------------------------|
| Serial Configuration Port Name: Port Mode: Baud Rate: Parity: Data Bits: Stop Bits: Flow Control: DTR Mode: Rx Timeout Between Packee Discard Rx Pkts With Errors |       | General Protocol Settings<br>Serial Port Protocol:: Modbus/ASCII-to-Master V<br>Modbus Slave and Raw/ASCII Data Device Settings<br>Response Timeout (ms): 250<br>Modbus Slave Settings<br>Lost Device Search Enable: |
|                                                                                                    |       |                                                                                                    |

**Note:** If necessary, see <u>Filtering/Data Extraction Configuration</u> on Page 69 or <u>Application Socket</u> <u>Configuration</u> on Page 77 for additional configuration procedures.

# **Configuring Read-Only Raw/ASCII Devices**

This chapter contains these subsections:

- Prerequisites (below)
- Read-Only Raw/ASCII Serial Devices (below)
- <u>Read-Only Raw/ASCII Ethernet Devices</u> on Page 29

## Prerequisites

Before you can configure the ports, make sure that you have done the following:

- Installed the hardware
- Configured the DeviceMaster IP address using PortVision DX or the web interface
- If necessary, uploaded the latest Modbus/TCP firmware using PortVision DX or the web interface
- **Note:** The DeviceMaster provides a Modbus/TCP interface, which may or may not have the Modbus/TCP firmware loaded at the factory (depending on the model you purchased). Models that have Modbus/TCP loaded on the DeviceMaster are identified in PortVision DX and the DeviceMaster is labeled accordingly.

If you need to perform any of these procedures or locate the latest files, see the <u>Overview</u> on Page 5.

## **Read-Only Raw/ASCII Serial Devices**

Read-only raw/ASCII serial devices use the Serial menus to:

- Allow connections between a serial device, such as a barcode scanner or RFID reader, to PLC(s) and/or application(s).
- Provide an optional filtering mechanism for string, RFID, and barcode data.

The PLC and application can both communicate to the serial device, but they cannot communicate directly to each other.

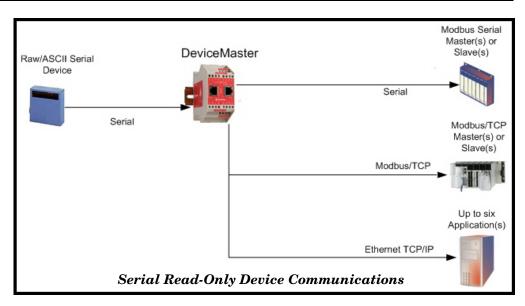

Use the following procedure to configure read-only raw/ASCII serial devices.

- 1. Enter the DeviceMaster IP address in your web browser or highlight the DeviceMaster in PortVision DX and click **Webpage**.
- 2. Click the Serial menu, which opens to the Serial Port Overview page.

| verview Port 1 Port 2 Port 3 Port 4                                  | 1                   |                        |                  |             |
|----------------------------------------------------------------------|---------------------|------------------------|------------------|-------------|
|                                                                      |                     |                        |                  |             |
| erial Port Overview                                                  |                     |                        |                  |             |
| is is the current configuration of the serial port(s). Select a seri | al port from the me | nu above to change the | e configuration. |             |
| Serial Port Settings                                                 | Port 1              | Port 2                 | Port 3           | Port 4      |
| Port Name:                                                           |                     |                        |                  |             |
| Port Mode:                                                           | RS-232              | RS-232                 | RS-232           | RS-232      |
| Baud Rate:                                                           | 9600                | 9600                   | 9600             | 9600        |
| Parity:                                                              | none                | none                   | none             | none        |
| Data Bits:                                                           | 8                   | 8                      | 8                | 8           |
| Stop Bits:                                                           | 1                   | 1                      | 1                | 1           |
| Flow Control:                                                        | none                | none                   | none             | none        |
| DTR Mode:                                                            | off                 | off                    | off              | off         |
| Rx Timeout Between Packets (ms):                                     | 200                 | 200                    | 200              | 200         |
| Discard Messages With Errors:                                        | yes                 | yes                    | yes              | yes         |
| General Protocol Settings                                            |                     |                        |                  |             |
| Serial Port Protocol:                                                | Raw-Data            | Raw-Data               | Raw-Data         | Raw-Data    |
| Modbus Slave and Raw/ASCII Data Device Settings                      |                     |                        |                  |             |
| Response Timeout (ms):                                               | N/A                 | N/A                    | N/A              | N/A         |
| Modbus Slave Settings                                                |                     |                        |                  |             |
| Lost Device Search Enable:                                           | N/A                 | N/A                    | N/A              | N/A         |
| Raw/ASCII Data Control                                               |                     |                        |                  |             |
| Raw/ASCII Data Message Transfer Mode:                                | Data-Stream         | Data-Stream            | Data-Stream      | Data-Stream |
| Cmd/Resp Age Time, Discard Responses After (sec):                    | N/A                 | N/A                    | N/A              | N/A         |
| Cmd/Resp Expected Responses Per Command:                             | N/A                 | N/A                    | N/A              | N/A         |
| Cmd/Resp Mode Response To Modbus/TCP Based On:                       | N/A                 | N/A                    | N/A              | N/A         |
| Serial Packet ID Settings                                            |                     |                        |                  |             |
| STX Rx Detect:                                                       | one byte            | one byte               | one byte         | one byte    |
| STX Rx (dec):                                                        | 2                   | 2                      | 2                | 2           |
| ETX Rx Detect:                                                       | one byte            | one byte               | one byte         | one byte    |
| ETX Rx (dec):                                                        | 3                   | 3                      | 3                | 3           |
| PLC Specific Settings                                                |                     |                        |                  |             |
| STX Tx Append:                                                       | none                | none                   | none             | none        |
| STX Tx (dec):                                                        |                     |                        |                  |             |
| ETX Tx Append:                                                       | none                | none                   | none             | none        |
| ETX Tx (dec):                                                        |                     |                        |                  |             |
| Strip Rx STX/ETX chars:                                              | yes                 | yes                    | yes              | yes         |

- 3. Click **Port N** for the port you want to configure, where **N** is the port number, which opens the *Port Serial Configuration* page.
- 4. If desired, enter a Port Name.
- 5. Configure the serial characteristics for your device and leave the **Discard Rx Packets With Errors** option enabled.
- 6. Under the *General Protocol Settings* section, configure the serial port for read-only raw/ASCII device operation.
  - a. Set the Serial Port Protocol option to Raw-Data.
  - b. Under the *Modbus Slave and Raw/ASCII Data Device Settings* section, set the **Device Response** Timeout value or leave at the default.
  - c. 2/4-port models only: Under the Modbus Slave Settings section, enable the Lost Device Search Enable option if you want the DeviceMaster to search for a lost Modbus slave device on other Modbus/RTU and/or Modbus/ASCII slave ports that also have this option enabled.
- 7. Click the Save button.

| Serial Configura<br>Port Name:<br>Port Mode:<br>Baud Rate:<br>Parity:<br>Data Bits:<br>Stop Bits:<br>Flow Control:<br>DTR Mode:<br>Rx Timeout Betwe | Por<br>RS-<br>960<br>non<br>8 v<br>1 v<br>non<br>off v<br>en Packets (ms): 200 | General Protoco<br>Serial Port Protoco<br>Modbus Slave an<br>Response Timeout<br>Modbus Slave So<br>Lost Device Search | I:: Raw-Data ✓<br>nd Raw/ASCII Data Device<br>(ms): 250<br>ettings | e Settings |
|----------------------------------------------------------------------------------------------------|--------------------------------------------------------------------------------|----------------------------------------------------------------------------------------------------|--------------------------------------------------------------------|------------|
| Discard Rx Pkts W                                                                                                    | ith Errors: 🗹                                                                  |                                                                                                    |                                                                    |            |

- 8. Click the Raw/ASCII Settings sub-menu, which opens the corresponding *Port Raw*/ASCII Configuration page for that port.
- 9. Under the Raw/ASCII Data Control section, leave the Raw/ASCII Data Message Transfer Mode option set to Data-Stream.
- 10. Under the Serial Packet Identification section, set the following options accordingly.
  - a. Set the STX (Start of transmission) Rx Detect option in decimal format.
  - b. Set the ETX (End of transmission) Rx Detect option in decimal format.
  - c. Enable the **Strip Rx STX/ETX** option under the *PLC Specific Settings* or *Application Specific Settings* sections if you do not want the STX and ETX bytes returned to the PLC or application(s).
- 11. Click the Save button.

| COMTROL Home Serial Ethernet Modbus Network Diagnostics                                                                                                    | System DeviceMaster 4-Port 2E Logout                                                                                                    |
|----------------------------------------------------------------------------------------------------|----------------------------------------------------------------------------------------------------|
| Overview Port 1 Port 2 Port 3 Port 4                                                                                                    |                                                                                                    |
| Serial Settings Raw/ASCII Settings Modbus Settings Filtering Application                                                                                                    | n Interface                                                                                                    |
| Port 1 Raw/ASCII Configuration                                                                                                    |                                                                                                    |
| Raw/ASCII Data Control                                                                                                    | Serial Packet Identification                                                                                                    |
| Raw/ASCII Data Message Transfer Mode:       Data-Stream          Cmd/Resp Age Time, Discard Responses After (sec):       10          Cmd/Resp Expected Responses Per Command:       1          Cmd/Resp Mode Response To Modbus/TCP Based On:       IP-Address | STX (Start of Transmission) Rx Detect: one byte ♥ Byte 1:2 Byte 2:0 (dec)         ETX (End of Transmission) Rx Detect: one byte ♥ Byte 1:3 Byte 2:0 (dec)         PLC Specific Settings         STX (Start of Transmission) Tx Append: none ♥ Byte 1:0 Byte 2:0 (dec)         ETX (End of Transmission) Tx Append: none ♥ Byte 1:0 Byte 2:0 (dec)         Strip Rx STX/ETX:         Ø         Application Specific Settings         STX (Start of Transmission) Tx Append: none ♥ Byte 1:0 Byte 2:0 (dec)         STX (Start of Transmission) Tx Append: none ♥ Byte 1:0 Byte 2:0 (dec)         ETX (End of Transmission) Tx Append: none ♥ Byte 1:0 Byte 2:0 (dec)         STX (Start of Transmission) Tx Append: none ♥ Byte 1:0 Byte 2:0 (dec)         STX (Start of Transmission) Tx Append: none ♥ Byte 1:0 Byte 2:0 (dec)         Strip Rx STX/ETX: |
| □ Clone settings to all serial ports                                                                                                    | Str                                                                                                    |
|                                                                                                    | © Copyright Comtrol Corp.                                                                                                    |

*Note:* Refer to your device's User Manual for the Start and End of Transmission byte(s) settings. You may also be able to use the Diagnostics | Serial Interface Logs page to determine these settings.

12. Click the Modbus Settings sub-menu, which opens the Port Modbus Configuration (Raw/ASCII Only) page for that port.

| Port 1 Modbus Configuration (Raw/ASCII Only)                                                                                                    |                                                                                                    |
|----------------------------------------------------------------------------------------------------|----------------------------------------------------------------------------------------------------|
| Serial Modbus Master and Modbus/TCP Interface Settings                                                                                                    | Modbus/TCP Master Rx/Tx Settings                                                                                                    |
| Rx (To PLC) Transfer Mode:       Slave (PLC Polls) ✓         Tx (From PLC) Transfer Mode:       Slave (PLC Writes) ✓         Maximum Rx Data Packet Size:       246         Oversized Rx Packet Handling:       Truncate ✓         Rx MS Byte First:       □         Tx MS Byte First:       □         Disable Non-Filtered To PLC Rx Queue:       □         Disable Tx Sequence Number Check:       □ | PLC IP Address:       0.0.0         PLC Device ID:       1         Disable Sequence Number/Length Header:       Image: Comparison of the sector of the sector |

- 13. Configure the *Modbus/TCP and/or Serial Modbus Master Settings* for your environment using one of the following settings:
  - *Master Receive Transfer* mode (recommended) writes data directly into the memory of a Modbus/ TCP slave or serial Modbus slave attached to this gateway. This requires the least amount of PLC programming, requires the least amount of PLC overhead, and provides minimal latency.

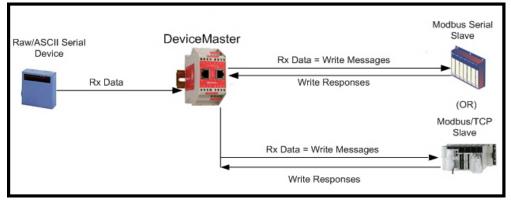

You can use the **Master Receive Transfer** method only if your PLC can operate as a Modbus/TCP slave, Modbus/RTU serial slave, or Modbus/ASCII serial slave.

Go to Step <u>14</u> on Page 25 to configure *Master Receive Transfer* mode.

• **Slave Receive Transfer** mode requires the PLC to poll for received data. This method is provided for PLC programmers who prefer polling for data or those who have PLCs that can only operate in master mode.

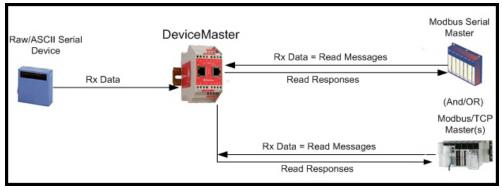

Note: You can use the Slave Receive Transfer method only if your PLC can operate as a Modbus/TCP master, Modbus/RTU serial master, or Modbus/ASCII serial master.

Go to Step <u>15</u> on Page 27 to configure *Slave Receive Transfer* mode.

- 14. Master Receive Transfer Mode Only: Under the Serial Modbus Master and Modbus/TCP Interface Settings section:
  - a. Set the Rx (To PLC) Transfer Mode option to Master (Write to PLC).
  - b. Set the Tx (From PLC) Transfer Mode option to either Slave (PLC Writes) or Off.
  - c. Set the Maximum Rx Data Packet Size option to that of the largest expected receive data packet. For writing to a Modbus/TCP slave or Modbus serial slave, this can be a maximum of 1,518 bytes.
  - d. Set the **Oversized Rx Packet Handling** option to either **Truncate** or **Drop**, depending how you want to handle oversized received packets.
  - e. Set the Rx MS Byte First option if you want to receive data most significant byte first.
  - f. Leave the Tx MS Byte First option disabled.
  - g. Set the **Disable Non-Filtered To PLC Rx Queue** option if you only want to receive the last received data packet. (If two or more packets are received during the **Maximum PLC Update Rate** time period, only the last received data packet will be sent to the PLC.)
  - h. Leave the Disable Tx Sequence Number Check option disabled.

| t 4           |                            |
|---------------|----------------------------|
|               |                            |
| Modbus Settin | <mark>igs</mark> Filtering |
| IS/TCP Inter  |                            |
| Off           | ~                          |
| 246           |                            |
| 246           |                            |
| 2.0           |                            |
| 2.0           |                            |
|               | Master (Write              |

Under the *Modbus*/*TCP Master Rx*/*Tx Settings* section:

- i. Enter the PLC IP Address:
  - For *Modbus / TCP slaves*, set the PLC IP Address to that of your PLC in xxx.xxx.xxx format.
  - For *Modbus/RTU* or *Modbus/ASCII serial slaves*, set the PLC IP Address to that of this DeviceMaster in xxx.xxx.xxx format.

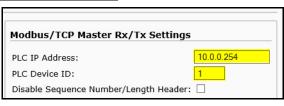

Note: The Modbus serial slave must be attached to one of the serial ports on this DeviceMaster.

- j. Enter the PLC Device ID:
  - For *Modbus* / *TCP* slaves, set the PLC Device ID to that of your PLC. This is typically 1.
  - For *Modbus/RTU* or *Modbus/ASCII serial slaves*, set the PLC Device ID to that of the serial slave device.

Note: This must be a unique device ID attached to this DeviceMaster.

k. If necessary, set the **Disable Sequence Number/Length Header** option if you want to transmit data without the 4 byte header (sequence number and data length).

Under the Modbus Rx/Mode Only section:

1. Set the PLC Rx Data Address (Base 1) option to the PLC memory address where you want to place the received data message. This address is Base 1, which means the address starts at 1 (or 400001 for some PLCs). If your address range is Base 0, or starts at zero, you will need to add one to your address.

| Master Rx Mode Only                |    |
|------------------------------------|----|
| PLC Rx Data Address (Base 1):      | 1  |
| Maximum PLC Update Rate (msec):    | 40 |
| Use Maximum Sized Modbus Messages: |    |

- m. Set the Maximum PLC Update Rate option to the fastest rate your PLC can reliably receive and process data. This is typically longer than the scan rate. The default of 40 milliseconds is usually sufficient, but your system may require a longer time period.
- n. Set the Use Maximum Sized Modbus Messages option if you are receiving messages over 196 bytes, your PLC can receive messages larger than 200 bytes, and you want to decrease latency and network usage.
- o. Click the Save button.

| ort 1 Modbus Configuration (Raw/ASCII Only)                                                                                                    |                                                                                                    |
|----------------------------------------------------------------------------------------------------|----------------------------------------------------------------------------------------------------|
| Gerial Modbus Master and Modbus/TCP Interface Setting                                                                                                    |                                                                                                    |
| Rx (To PLC) Transfer Mode:       Master (Write to PLC) V         Tx (From PLC) Transfer Mode:       Off         Tx (From PLC) Transfer Mode:       Qff         Maximum Rx Data Packet Size:       246         Dversized Rx Packet Handling:       Drop         Rx MS Byte First:       Image: Comp of the second second | PLC IP Address:       10.0.0.254         PLC Device ID:       1         Disable Sequence Number/Length Header:       □         Master Rx Mode Only          PLC Rx Data Address (Base 1):       1         Maximum PLC Update Rate (msec):       40         Use Maximum Sized Modbus Messages:       ✓         Master Tx Mode Only          PLC Tx Data Address (Base 1):       1         PLC Tx Poll Rate (msec):       100         PLC Tx Poll Rate (msec):       0         Tx Sequence Number Syncing Enable:       □ |

Note: Go to Step <u>16</u> on Page 27 to complete configuration.

- 15. Slave Receive Transfer Mode Only: Under the Serial Modbus Master and Modbus/TCP Interface Settings section:
  - a. Set the Rx (To PLC) Transfer Mode option to Slave (PLC Polls).
  - b. Set the Tx (From PLC) Transfer Mode option to either Slave (PLC Writes) or Off.
  - c. Set the Maximum Rx Data Packet Size option to that of the largest expected receive data packet. This can be a maximum of 246 bytes in Slave Rx mode.
  - d. Set the **Oversized Rx Packet Handling** option to either **Truncate** or **Drop**, depending how you want to handle oversized received packets.
  - e. Set the Rx MS Byte First option if you want to receive data most significant byte first.
  - f. Leave the Tx MS Byte First option disabled.
  - g. Set the **Disable Non-Filtered To PLC Rx Queue** option if you only want to receive the last received data packet. (If two or more packets are received between received data requests, only the last received data packet will be returned.)
  - h. Leave the Disable Tx Sequence Number Check option disabled.
  - i. Click the Save button.

| Serial Settings Raw/ASCII Settings Modbus Settings Fi | tering Applicati | on Interface               |                  |
|-------------------------------------------------------|------------------|----------------------------|------------------|
| Port 1 Modbus Configuration (Raw/ASCII Onl            | y)               |                            |                  |
| Serial Modbus Master and Modbus/TCP Interface S       | ettings Mod      | bus/TCP Master Rx/T        | c Settings       |
| Rx (To PLC) Transfer Mode: Slave (PLC Polls)          | PLC 1            | IP Address:                | 0.0.0.0          |
| Tx (From PLC) Transfer Mode: Slave (PLC Writes)       | PLC I            | Device ID:                 | 1                |
| Maximum Rx Data Packet Size: 246                      | Disal            | ble Sequence Number/Leng   | gth Header:      |
| Oversized Rx Packet Handling: Truncate 💙              | Mast             | ter Rx Mode Only           |                  |
| Rx MS Byte First:                                     |                  |                            |                  |
| Tx MS Byte First:                                     |                  | Rx Data Address (Base 1):  |                  |
| Disable Non-Filtered To PLC Rx Queue:                 |                  | mum PLC Update Rate (ms    | -                |
| Disable Tx Sequence Number Check:                     | Use I            | Maximum Sized Modbus M     | essages:         |
|                                                       | Mast             | ter Tx Mode Only           |                  |
|                                                       | PLC -            | Tx Data Address (Base 1):  | 1                |
|                                                       | PLC -            | Tx Poll Rate (msec):       | 100              |
|                                                       | PLC -            | Tx Poll Message Length (by | /tes): 0         |
|                                                       | Tx S             | equence Number Syncing I   | Enable:          |
|                                                       | PLC 1            | Tx Consumed Seq Nbr Add    | ress (Base 1): 1 |
|                                                       |                  |                            |                  |
|                                                       |                  |                            |                  |
|                                                       |                  |                            | 99               |

- 16. Set up the filtering/data extraction settings, see <u>Filtering/Data Extraction Configuration</u> on Page 69.
- 17. Set up the application socket interface settings, see <u>Application Socket Configuration</u> on Page 77.

#### **Modbus Raw Data Addressing**

| Serial Port<br>Raw/ASCII<br>Addressing | Serial Port 1 | Serial Port 2 | Serial Port 3 | Serial Port 4 | Access Rule |
|----------------------------------------|---------------|---------------|---------------|---------------|-------------|
| Unit ID                                | 255 (FF Hex)  | 255 (FF Hex)  | 255 (FF Hex)  | 255 (FF Hex)  | N/A         |
| Receive Data                           | 1000 (Base 0) | 2000 (Base 0) | 3000 (Base 0) | 4000 (Base 0) | Read Only   |
| Address                                | 1001 (Base 1) | 2001 (Base 1) | 3001 (Base 1) | 4001 (Base 1) | Read Only   |

The serial port receive data addresses used for polling:

#### **Received Message Format**

If all is set up correctly, the data packets will be written into the PLC memory space starting at the specified memory location. The first word received is the sequence number. This is incremented with each new data packet. The next word is the length, which indicates the number of data bytes received. The rest is data.

The format of received serial data sent to or returned to the PLC:

| Name                                       | Data Type        | Data Value(s)           | Access<br>Rule |
|--------------------------------------------|------------------|-------------------------|----------------|
| Receive (DeviceMaster to PLC) message data |                  |                         | Get            |
| Structure of:                              |                  | 0-65535 (FFFF Hex)      |                |
| Produced data sequence                     | WORD             | 1-1024 (Master Rx Mode) |                |
| Data length (in bytes)                     | WORD             | 0-246 (Slave Rx Mode)   |                |
| Data array                                 | Array of<br>WORD | 0-65535                 |                |

General requirements:

- The memory area must be defined in 16 bit words and large enough to handle the largest serial packet plus two words for the produced sequence number and data length parameters.
- The Maximum Rx Data Packet Size must be set large enough to accept the largest possible packet.
- For large received data packets over 246 bytes (This may be less for your PLC).

The Rx (To PLC) Transfer Mode must be set to Master (Write to PLC).

- The data will automatically be placed in continuous memory.
- All data will have been transferred to the PLC when the sequence number is updated.

### **Read-Only Raw/ASCII Ethernet Devices**

Read-only raw/ASCII Ethernet devices use the Ethernet menus to:

- Allow connections between devices that communicate over Ethernet TCP/IP, such as a barcode scanner, RFID reader, or weigh scale, and a PLC and/or application.
- Provide an optional filtering mechanism for string, RFID, and barcode data.
- Provide support for only Raw/ASCII type data.

Verify that you have an actual Ethernet device in which to connect to and that the Ethernet device supports Ethernet TCP socket connections.

Use the following procedure to configure read-only Ethernet devices.

Note: The Ethernet device must be a target Ethernet device such as a barcode scanner, RFID reader, weigh scale, or

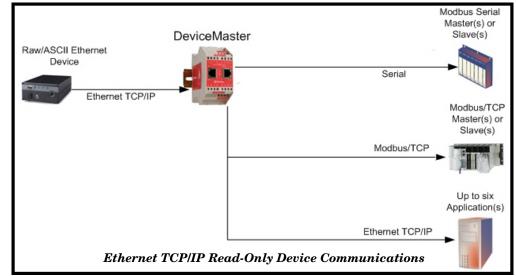

some other device that is to be connected to a PLC and/or application.

- 1. Enter the DeviceMaster IP address in your web browser or highlight the DeviceMaster in PortVision DX and click **Webpage**.
- 2. Click the Ethernet menu, which opens to the Ethernet Device Overview page.

| COMTROL Home Serial Ethernet Modbus Network                       | Diagnostics Sys      | tem                    |                        | ceMaster 4-Port 2E Lo |
|-------------------------------------------------------------------|----------------------|------------------------|------------------------|-----------------------|
| verview Device 1 Device 2 Device 3 Device 4                       |                      |                        |                        |                       |
|                                                                   |                      |                        |                        |                       |
| thernet Device Overview                                           |                      |                        |                        |                       |
|                                                                   |                      |                        |                        |                       |
| is is the current configuration of the Ethernet device socket por | ts. Select an Ethern | et device from the men | iu above to change the | configuration.        |
| Device TCP Connection Configuration                               | Device 1             | Device 2               | Device 3               | Device 4              |
| Device Name:                                                      |                      |                        |                        |                       |
| Enabled:                                                          | no                   | no                     | no                     | no                    |
| Listen:                                                           | no                   | no                     | no                     | no                    |
| Listen Port:                                                      | 8000                 | 8001                   | 8002                   | 8003                  |
| Connect To Mode:                                                  | Never                | Never                  | Never                  | Never                 |
| Connect Port                                                      | 8010                 | 8011                   | 8012                   | 8013                  |
| Connect to IP address:                                            | 0.0.0.0              | 0.0.0.0                | 0.0.0.0                | 0.0.0.0               |
| Disconnect Mode:                                                  | Never                | Never                  | Never                  | Never                 |
| Idle timeout (ms):                                                | 0                    | 0                      | 0                      | 0                     |
| RX timeout between packets (ms):                                  | 0                    | 0                      | 0                      | 0                     |
| Raw/ASCII Data Control                                            |                      |                        |                        |                       |
| Raw/ASCII Data Message Transfer Mode:                             | Data-Stream          | Data-Stream            | Data-Stream            | Data-Stream           |
| Cmd/Resp Age Time, Discard Responses After (sec):                 | N/A                  | N/A                    | N/A                    | N/A                   |
| Cmd/Resp Expected Responses Per Command:                          | N/A                  | N/A                    | N/A                    | N/A                   |
| Cmd/Resp Mode Response To Modbus/TCP Based On:                    | N/A                  | N/A                    | N/A                    | N/A                   |
| Socket Packet ID Settings                                         |                      |                        |                        |                       |
| STX Rx Detect:                                                    | none                 | none                   | none                   | none                  |
| STX Rx (dec):                                                     |                      |                        |                        |                       |
| ETX Rx Detect:                                                    | none                 | none                   | none                   | none                  |
| ETX Rx (dec):                                                     |                      |                        |                        |                       |
| PLC Specific Settings                                             |                      |                        |                        |                       |

3. Click **Device** N for the port that you want to configure, where N is the Socket number, which opens the *Device Interface Configuration* page for the corresponding socket.

- 4. If desired, enter a *Device Name*.
- 5. Click the **Enable** option and configure the settings for your environment using one of the following procedures.
  - If your Ethernet TCP/IP device requires another device to connect to it, configure the socket port on the DeviceMaster to Connect mode.
    - Leave the Listen option unselected.
    - Set the Connect To Mode option to Connect-Always.
    - Set the Connect Port option to the socket port number of your Ethernet device.
    - Set the Connect IP Address option to the IP address of your Ethernet device.

#### Note: Do not enter the IP address of the DeviceMaster or PLC here.

- Set the Disconnect Mode option to Never.
- If desired, enter a value for the Idle Timer option.
- If desired, enter a value for the **Rx Timeout Between Packets (ms)** option.
- Click the Save button.

| COMTROL H         | lome   | Serial   | Ethernet | Modbus    | Network     | Diagnostics | System     | DeviceMaster 4-Port 2E | Logo     |
|-------------------|--------|----------|----------|-----------|-------------|-------------|------------|------------------------|----------|
| Overview Device   | 1 De   | evice 2  | Device 3 | Device 4  |             |             |            |                        |          |
| Socket Connection | Rav    | v/ASCII  | Settings | Modbus/T  | CP Settings | Filtering   | Applicatio | n Interface            |          |
| Device 1 Inter    | face   | Confi    | guration |           |             |             |            |                        |          |
| Socket Configu    | ratio  | n        |          |           |             |             |            |                        |          |
| Device Name:      |        |          | Socket   | 1         |             |             |            |                        |          |
| Enable:           |        |          |          |           |             |             |            |                        |          |
| Listen:           |        |          |          |           |             |             |            |                        |          |
| Listen Port:      |        |          | 8000     |           |             |             |            |                        |          |
| Connect To Mode:  | :      |          | Connec   | ct-Always | ~           | Conn        | ect Mo     | de Configuration       |          |
| Connect Port:     |        |          | 8010     |           |             |             |            |                        |          |
| Connect IP Addres | ss:    |          | 10.0.0   | 203 ×     |             |             |            |                        |          |
| Disconnect Mode:  |        |          | Never    | ~         | -           |             |            |                        |          |
| Idle Timer (ms):  |        |          | 0        |           |             |             |            |                        |          |
| Rx Timeout Betwe  | een Pa | ckets (n | ns): 0   | ī         |             |             |            |                        |          |
|                   |        |          | •        |           |             |             |            |                        |          |
|                   |        |          |          | s         | Serve       |             |            |                        |          |
|                   |        |          | _        | _         | _           |             | _          | © Copyright Con        | ntrol Co |

- If your Ethernet TCP/IP device is configured to connect to another device, configure the socket port on the DeviceMaster to Listen mode.
  - Select the Listen option.
  - Use the default Listen Port on the DeviceMaster of 8xxx or designate your own.
  - Set the Connect To Mode option to Never.
  - Set the Disconnect Mode option to Never.
  - Configure your Ethernet device to connect to the DeviceMaster at the DeviceMaster IP address and Listen Port.
  - Click the Save button.

| Comtrol' Home        | Serial Ethernet   | Modbus    | Network    | Diagnostics | System     | DeviceMaster 4-Port 2E | Logout     |
|----------------------|-------------------|-----------|------------|-------------|------------|------------------------|------------|
| Overview Device 1    | Device 2 Device 3 | Device 4  |            |             |            |                        |            |
| Socket Connection Ra | aw/ASCII Settings | Modbus/TC | P Settings | Filtering   | Applicatio | n Interface            |            |
| Device 1 Interface   |                   | 1         |            |             |            |                        | _          |
| Device Name:         | Socke             | t 1       | 7          |             |            |                        |            |
| Enable:              |                   |           |            |             |            |                        |            |
| Listen:              |                   |           |            |             |            |                        |            |
| Listen Port:         | 8000              |           |            |             |            |                        |            |
| Connect To Mode:     | Never             | ~         | <u>·</u>   | Liste       | n Mode     | e Configuration        |            |
| Connect Port:        |                   |           |            |             |            |                        |            |
| Connect IP Address:  |                   |           |            |             |            |                        |            |
| Disconnect Mode:     | Never             | ✓         |            |             |            |                        |            |
| Idle Timer (ms):     | 0                 |           |            |             |            |                        |            |
| Rx Timeout Between P | Packets (ms): 0   |           |            |             |            |                        |            |
|                      |                   |           |            |             |            |                        |            |
|                      |                   | Sa        | ve         |             |            |                        |            |
|                      |                   | _         |            | _           |            | © Copyright Com        | trol Corp. |

- If you do not know if your device will connect to another Ethernet device, but do know your device's socket port and IP address, you can do the following to enable both the Listen and Connect modes:
  - Select the Listen option.
  - Use the default Listen Port on the DeviceMaster of 8xxx or designate your own.
  - Set the Connect To Mode option to Connect-Always.
  - Set the **Connect Port** option to the port number of your Ethernet device.
  - Set the Connect IP Address option to the IP address of your Ethernet device.

#### Note: Do not enter the IP address of the DeviceMaster or PLC here.

- Set the Disconnect Mode option to Never.
- Optionally configure your Ethernet device to connect to the DeviceMaster at the DeviceMaster IP address and Listen Port.
- Set the **Rx Timeout Between Packets** option. Set to zero to stream data with the **Rx STX/ETX Detect** settings set to none. For normal settings, typical values are 10 to 50 ms.
- Click the Save button.

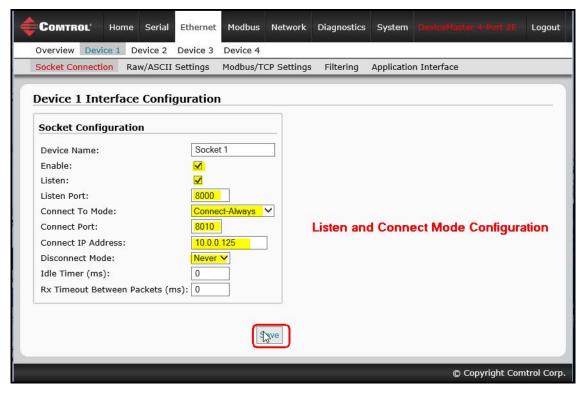

- 6. Click the Raw/ASCII Settings sub-menu, which opens the *Device Raw*/ASCII Configuration page for the corresponding Device number.
- 7. Set the Raw/ASCII Data Message Transfer Mode option to Data-Stream.
- 8. Set up the Device Socket Packet ID Settings.
  - a. Set the STX (Start of transmission) Rx Detect option in decimal format.
  - b. Set the ETX (End of transmission) Rx Detect option in decimal format.
  - c. Enable the **Strip Rx STX/ETX** option under the *PLC Specific Settings* or *Application Specific Settings* sections if you do not want the STX and ETX bytes returned to the PLC or application(s).
  - d. Click the Save button.

| COMTROL' Home Serial Ethernet Modbus Network Diagnostics           | System DeviceMaker 4-Part 2E. Logout                                        |
|--------------------------------------------------------------------|-----------------------------------------------------------------------------|
| Overview Device 1 Device 2 Device 3 Device 4                       |                                                                             |
| Socket Connection Raw/ASCII Settings Modbus/TCP Settings Filtering | Application Interface                                                       |
| Device 1 Raw/ASCII Configuration                                   |                                                                             |
| Raw/ASCII Data Control                                             | Device Socket Packet ID Settings                                            |
| Raw/ASCII Data Message Transfer Mode: Data-Stream 🗸                | STX (Start of Transmission) Rx Detect: one byte 🗸 Byte 1: 2 Byte 2: 0 (dec) |
| Cmd/Resp Response Timeout (ms): 200                                | ETX (End of Transmission) Rx Detect: one byte V Byte 1: 3 Byte 2: 0 (dec)   |
| Cmd/Resp Age Time, Discard Responses After (sec): 10               | PLC Specific Settings                                                       |
| Cmd/Resp Expected Responses Per Command:                           |                                                                             |
| Cmd/Resp Mode Response To Modbus/TCP Based On: IP-Address 🗸        | STX (Start of Transmission) Tx Append: none V Byte 1: 0 Byte 2: 0 (dec)     |
|                                                                    | ETX (End of Transmission) Tx Append: none V Byte 1: 0 Byte 2: 0 (dec)       |
|                                                                    | Strip Rx STX/ETX:                                                           |
|                                                                    | Application Specific Settings                                               |
|                                                                    | STX (Start of Transmission) Tx Append: none V Byte 1: 0 Byte 2: 0 (dec)     |
|                                                                    | ETX (End of Transmission) Tx Append: none V Byte 1: 0 Byte 2: 0 (dec)       |
|                                                                    | Strip Rx STX/ETX:                                                           |
|                                                                    |                                                                             |
|                                                                    | Save                                                                        |
| Clone settings to all Ethernet devices                             |                                                                             |
|                                                                    |                                                                             |
|                                                                    | © Copyright Comtrol Corp.                                                   |

*Note:* Refer to your device's User Manual for the Start and End of Transmission byte(s) settings. You may also be able to use the Ethernet Device Interface Logs page to determine these settings.

- 9. Configure the *Modbus/TCP and/or Serial Modbus Master Settings* for your environment using one of the following methods.
  - **Master Receive Transfer** mode (*recommended*) writes data directly into the memory of a Modbus/ TCP slave or serial Modbus slave attached to this gateway. This requires the least amount of PLC programming, requires the least amount of PLC overhead, and provides minimal latency.

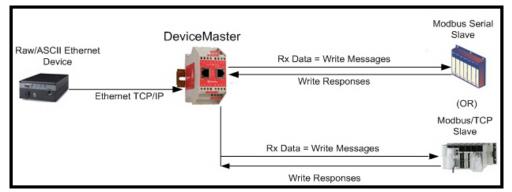

Note: You can use the Master Receive Transfer method only if your PLC can operate as a Modbus/TCP slave, Modbus/RTU serial slave, or Modbus/ ASCII serial slave.

Go to Step <u>10</u> on Page 35 to configure *Master Receive Transfer* mode.

• **Slave Receive Transfer** mode requires the PLC to poll for received data. This method is provided for PLC programmers who prefer polling for data or those who have PLCs that can only operate in master mode.

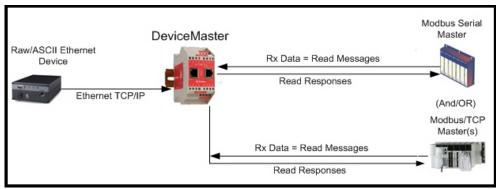

Note: You can use the Slave Receive Transfer method only if your PLC can operate as a Modbus/TCP master, Modbus/RTU serial master, or Modbus/ASCII serial master.

Go to Step 11 on Page 37 to configure *Slave Receive Transfer* mode.

- 10. Master Receive Transfer Mode Only: Under the Serial Modbus Master and Modbus/TCP Interface Settings section:
  - a. Set the Rx (To PLC) Transfer Mode option to Master (Write to PLC).
  - b. Set the Tx (From PLC) Transfer Mode option to either Slave (PLC Writes) or Off.
  - c. Set the Maximum Rx Data Packet Size option to that of the largest expected receive data packet. For writing to a Modbus/TCP slave or Modbus serial slave, this can be a maximum of 1,518 bytes.
  - d. Set the **Oversized Rx Packet Handling** option to either **Truncate** or **Drop**, depending how you want to handle oversized received packets.
  - e. Set the Rx MS Byte First option if you want to receive data most significant byte first.
  - f. Leave the Tx MS Byte First option disabled.
  - g. Set the **Disable Non-Filtered To PLC Rx Queue** option if you only want to receive the last received data packet. (If two or more packets are received during the **Maximum PLC Update Rate** time period, only the last received data packet will be sent to the PLC.)
  - h. Leave the Disable Tx Sequence Number Check option disabled.

| Сомтво                                                                             | DL' Hor                                                                                                 | ne Serial | Ethernet                                                                                               | Modbus                                                                      | Network     | Diag |
|------------------------------------------------------------------------------------|----------------------------------------------------------------------------------------------------|-----------|----------------------------------------------------------------------------------------------------|-----------------------------------------------------------------------------|-------------|------|
| Overview                                                                           | Device 1                                                                                                | Device 2  | Device 3                                                                                               | Device 4                                                                    |             |      |
| Socket Con                                                                         | nection                                                                                                 | Raw/ASCI  | I Settings                                                                                             | Modbus/T                                                                    | CP Settings | Fil  |
| Rx (To PL<br>Tx (From<br>Maximum<br>Oversized<br>Rx MS By<br>Tx MS By<br>Disable N | odbus Ma<br>C) Transfe<br>PLC) Tran<br>Rx Data F<br>I Rx Packe<br>te First:<br>te First:<br>on-Filtered | aster and | Modbus/<br>8<br>8<br>9<br>9<br>9<br>9<br>9<br>9<br>9<br>9<br>9<br>9<br>9<br>9<br>9<br>9<br>9<br>9<br>9 | TCP Inter<br>laster (Write<br>lave (PLC W<br>46<br>runcate ✔<br>]<br>]<br>] |             | ngs  |

Under the *Modbus*/*TCP Master Rx*/*Tx Settings* section:

- i. Enter the PLC IP Address:
  - For *Modbus / TCP slaves*, set the PLC IP Address to that of your PLC in xxx.xxx.xxx format.
  - For *Modbus/RTU* or *Modbus/ASCII serial slaves*, set the PLC IP Address to that of this DeviceMaster in xxx.xxx.xxx format.

 Modbus/TCP Master Rx/Tx Settings

 PLC IP Address:
 10.0.0.122

 PLC Device ID:
 1

 Disable Sequence Number/Length Header:
 □

Note: The Modbus serial slave must be attached to one of the serial ports on this DeviceMaster.

- j. Enter the PLC Device ID:
  - For *Modbus*/*TCP* slaves, set the PLC Device ID to that of your PLC. This is typically 1.
  - For *Modbus/RTU* or *Modbus/ASCII serial slaves*, set the PLC Device ID to that of the serial slave device.

*Note:* This must be a unique device ID attached to this DeviceMaster.

k. If necessary, set the **Disable Sequence Number/Length Header** option if you want to transmit data without the 4 byte header (sequence number and data length).

Under the Master Rx Mode Only section:

1. Set the PLC Rx Data Address to the PLC memory address where you want to place the received data message. This address is Base 1, which means the address starts at 1 (or 400001 for some PLCs). If your address range is Base 0, or starts at zero, you will need to add one to your address.

| Master Rx Mode Only                |    |
|------------------------------------|----|
| PLC Rx Data Address (Base 1):      | 1  |
| Maximum PLC Update Rate (msec):    | 40 |
| Use Maximum Sized Modbus Messages: |    |
| Master Tx Mode Only                |    |

- m. Set the Maximum PLC Update Rate option to the fastest rate your PLC can reliably receive and process data. This is typically longer than the scan rate. The default of 40 milliseconds is usually sufficient, but your system may require a longer time period.
- n. Set the Use Maximum Sized Modbus Messages option if you are receiving messages over 196 bytes, your PLC can receive messages larger than 200 bytes, and you want to decrease latency and network usage
- o. Click the Save button.

p. Go to Step  $\underline{12}$  on Page 37 to complete configuration.

- 11. Slave Receive Transfer Mode Only: Under the Serial Modbus Master and Modbus/TCP Interface Settings section:
  - a. Set the Rx (To PLC) Transfer Mode option to Slave (PLC Polls).
  - b. Set the Tx (From PLC) Transfer Mode option to either Slave (PLC Writes) or Off.
  - c. Set the Maximum Rx Data Packet Size option to that of the largest expected receive data packet. This can be a maximum of 246 bytes in Slave Rx Mode.
  - d. Set the **Oversized Rx Packet Handling** option to either **Truncate** or **Drop**, depending how you want to handle oversized received packets.
  - e. Set the Rx MS Byte First option if you want to receive data most significant byte first.
  - f. Leave the Tx MS Byte First option disabled.
  - g. Set the **Disable Non-Filtered To PLC Rx Queue** option if you only want to receive the last received data packet. (If two or more packets are received between received data requests, only the last received data packet will be returned.)
  - h. Leave the Tx Sequence Number Check option disabled.
  - i. Click the Save button.

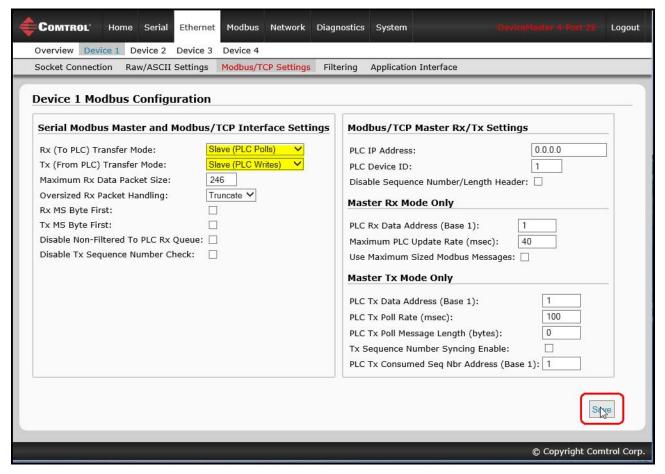

- 12. Set up the *Filtering/Data Extraction Configuration* settings, see <u>Filtering/Data Extraction Configuration</u> on Page 69.
- 13. Set up the Application TCP Connection Configuration settings, see <u>Application Socket Configuration</u> on Page 77.

### Modbus Addressing

The receive data addresses used for polling are as follows:

| Socket Port Raw/<br>ASCII Addressing | Socket Port 1 | Socket Port 2 | Socket Port 3 | Socket Port 4                  | Access Rule |
|--------------------------------------|---------------|---------------|---------------|--------------------------------|-------------|
| Unit ID                              | 254 (FF Hex)  | 254 (FF Hex)  | 254 (FF Hex)  | 254 (FF Hex)                   | N/A         |
| Receive Data Address                 |               |               | ( /           | 4000 (Base 0)<br>4001 (Base 1) | Read Only   |

### **Received Message Format**

If all is set up correctly, the data packets will be written into the PLC memory space starting at the specified memory location. The first word received is the sequence number. This is incremented with each new data packet. The next word is the length, which indicates the number of data bytes received. The rest is data.

The format of received socket data sent to the PLC:

| Name                                                                     | Data Type        | Data Value(s)                                                                     | Access Rule |
|--------------------------------------------------------------------------|------------------|-----------------------------------------------------------------------------------|-------------|
| Receive (DeviceMaster to PLC) message data                               |                  |                                                                                   | Get         |
| <b>Structure of:</b><br>Produced data sequence<br>Data length (in bytes) | WORD<br>WORD     | 0-65535 (FFFF Hex)<br>1-2048 (Master Rx Mode)<br>0-246 (Slave Rx Mode)<br>0-65535 |             |
| Data array                                                               | Array of<br>WORD | 0-65535                                                                           |             |

General requirements:

- The memory area must be defined in 16 bit words and large enough to handle the largest serial packet plus two words for the produced sequence number and data length parameters.
- The Maximum Rx Data Packet Size must be set large enough to accept the largest possible packet.

For large received data packets over 246 bytes (This may be less for your PLC):

- The Rx (To PLC) Transfer Mode must be set to Master (Write to PLC).
- The data will automatically be placed in continuous memory.
- All data will have been transferred to the PLC when the sequence number is updated.

# **Configuring Read/Write Raw/ASCII Devices**

This section discusses the following:

- Prerequisites
- <u>Read / Write Raw / ASCII Serial Devices</u> on Page 39
- <u>Read / Write Raw / ASCII Ethernet Devices</u> on Page 54

# Prerequisites

Before you can configure the ports, make sure that you have done the following:

- Installed the hardware
- Configured the DeviceMaster IP address using PortVision DX or the web interface
- If necessary, uploaded the latest Modbus/TCP firmware using PortVision DX or the web interface
- Note: The DeviceMaster provides a Modbus/TCP interface, which may or may not have the Modbus/TCP firmware loaded from the factory (depending on the model you purchased). Models that have Modbus/TCP loaded on the DeviceMaster are identified in PortVision DX and the DeviceMaster is labeled accordingly.

If you need to perform any of these procedures or locate the latest files, see the <u>Overview</u> on Page 5.

## **Read/Write Raw/ASCII Serial Devices**

Read/write raw/ASCII serial devices use the Serial menus to:

- Allow connections between a serial device, such as a barcode scanner or RFID reader, and a PLC and/or application(s).
- Provide an optional filtering mechanism for string, RFID, and barcode data.
- Note: The PLC and application(s) can both communicate to the serial device, but they cannot communicate directly to each other.

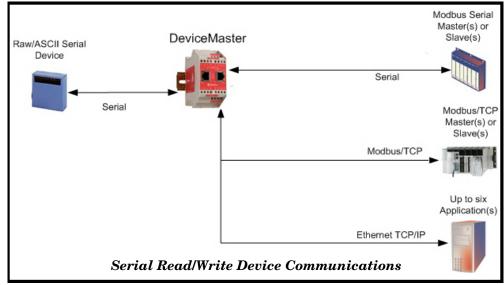

Use the following procedure to configure read/write raw/ASCII serial devices.

- 1. Enter the DeviceMaster IP address in your web browser or highlight the DeviceMaster in PortVision DX and click **Webpage**.
- 2. Click the Serial menu, which opens to the Serial Port Overview page.

| COMTROL Home Serial Ethernet Modbus Network                          | Diagnostics Dys                                                                                                    | tem                    |                  | eviceMaster 4-Port 2E |
|----------------------------------------------------------------------|----------------------------------------------------------------------------------------------------|------------------------|------------------|-----------------------|
| verview Port 1 Port 2 Port 3 Port 4                                  |                                                                                                    |                        |                  |                       |
| erial Port Overview                                                  |                                                                                                    |                        |                  |                       |
|                                                                      |                                                                                                    |                        |                  |                       |
| is is the current configuration of the serial port(s). Select a seri | ial port from the me                                                                                                    | nu above to change the | e configuration. |                       |
| Serial Port Settings                                                 | Port 1                                                                                                    | Port 2                 | Port 3           | Port 4                |
| Port Name:                                                           |                                                                                                    |                        |                  |                       |
| Port Mode:                                                           | RS-232                                                                                                    | RS-232                 | RS-232           | RS-232                |
| Baud Rate:                                                           | 9600                                                                                                    | 9600                   | 9600             | 9600                  |
| Parity:                                                              | none                                                                                                    | none                   | none             | none                  |
| Data Bits:                                                           | 8                                                                                                    | 8                      | 8                | 8                     |
| Stop Bits:                                                           | 1                                                                                                    | 1                      | 1                | 1                     |
| Flow Control:                                                        | none                                                                                                    | none                   | none             | none                  |
| DTR Mode:                                                            | off                                                                                                    | off                    | off              | off                   |
| Rx Timeout Between Packets (ms):                                     | 200                                                                                                    | 200                    | 200              | 200                   |
| Discard Messages With Errors:                                        | yes                                                                                                    | yes                    | yes              | yes                   |
| General Protocol Settings                                            |                                                                                                    |                        |                  |                       |
| Serial Port Protocol:                                                | Raw-Data                                                                                                    | Raw-Data               | Raw-Data         | Raw-Data              |
| Modbus Slave and Raw/ASCII Data Device Settings                      |                                                                                                    |                        |                  |                       |
| Response Timeout (ms):                                               | N/A                                                                                                    | N/A                    | N/A              | N/A                   |
| Modbus Slave Settings                                                |                                                                                                    |                        |                  |                       |
| Lost Device Search Enable:                                           | N/A                                                                                                    | N/A                    | N/A              | N/A                   |
| Raw/ASCII Data Control                                               |                                                                                                    |                        |                  |                       |
| Raw/ASCII Data Message Transfer Mode:                                | Data-Stream                                                                                                    | Data-Stream            | Data-Stream      | Data-Stream           |
| Cmd/Resp Age Time, Discard Responses After (sec):                    | N/A                                                                                                    | N/A                    | N/A              | N/A                   |
| Cmd/Resp Expected Responses Per Command:                             | N/A                                                                                                    | N/A                    | N/A              | N/A                   |
| Cmd/Resp Mode Response To Modbus/TCP Based On:                       | N/A                                                                                                    | N/A                    | N/A              | N/A                   |
| Serial Packet ID Settings                                            |                                                                                                    |                        |                  |                       |
| STX Rx Detect:                                                       | one byte                                                                                                    | one byte               | one byte         | one byte              |
| STX Rx (dec):                                                        | 2                                                                                                    | 2                      | 2                | 2                     |
| ETX Rx Detect:                                                       | one byte                                                                                                    | one byte               | one byte         | one byte              |
| ETX Rx (dec):                                                        | 3                                                                                                    | 3                      | 3                | 3                     |
| PLC Specific Settings                                                |                                                                                                    |                        |                  |                       |
| STX Tx Append:                                                       | none                                                                                                    | none                   | none             | none                  |
| STX Tx (dec):                                                        |                                                                                                    |                        |                  |                       |
| ETX Tx Append:                                                       | none                                                                                                    | none                   | none             | none                  |
| ETX Tx (dec):                                                        |                                                                                                    |                        |                  |                       |
| Strip Rx STX/ETX chars:                                              | yes                                                                                                    | yes                    | yes              | yes                   |
| Serial Modbus Master and Modbus/TCP Interface Setting                | the text of the second second s | to francis             |                  | 1. M. 1997            |

- 3. Click **Port N** for the port you want to configure, where **N** is the port number, which opens the *Port Serial Configuration* page for the corresponding port.
- 4. If desired, enter a Port Name.
- 5. Set up the Serial Configuration for your device.
- 6. Leave the Discard Rx Packets With Errors option enabled.
- 7. Under the General Protocol Settings section, set the Serial Port Protocol option to Raw-Data.
- 8. Click the Save button.

| COMTROL Home Serial Ethe                                                                     | rnet Modbus No  | letwork Diagnostic                                                                     | s System                              | DeviceMaster 4-Port 2E | Logout      |
|----------------------------------------------------------------------------------------------|-----------------|----------------------------------------------------------------------------------------|---------------------------------------|------------------------|-------------|
| Overview Port 1 Port 2 Port 3 Po                                                             | rt 4            |                                                                                        |                                       |                        |             |
| Serial Settings Raw/ASCII Settings                                                           | Modbus Settings | Filtering Applic                                                                       | ation Interfac                        | e                      |             |
| Port 1 Serial Configuration                                                                  |                 |                                                                                        |                                       |                        |             |
| Serial Configuration                                                                         |                 | General Proto                                                                          | col Setting                           | s                      |             |
| Port Mode: R<br>Baud Rate: 9<br>Parity: n<br>Data Bits: 8<br>Stop Bits: 1<br>Flow Control: n |                 | Serial Port Proto<br>Modbus Slave<br>Response Timeo<br>Modbus Slave<br>Lost Device Sea | and Raw//<br>ut (ms): 250<br>Settings | ASCII Data Device Sett | ings        |
| □ Clone settings to all serial ports                                                         |                 |                                                                                        |                                       | (                      | Save        |
|                                                                                              |                 |                                                                                        |                                       | © Copyright Con        | ntrol Corp. |

- 9. Select the Raw/ASCII Settings sub-menu, which opens the Port Raw/ASCII Configuration page for the corresponding port.
- 10. Set the Raw/ASCII Data Message Transfer Mode option.
  - Selecting Data-Stream enables asynchronous communication to the device.
    - Transmit data is sent immediately from all Modbus and active Application interfaces.
    - Received data will be returned to the Modbus interface and all active Application interfaces.
    - If **Data-Stream** is selected, the rest of the options in this section are not applicable.
  - Selecting Command/Response enables synchronous communications with the device.
    - Transmit data will expect one or more responses.
    - Responses will only be returned to the transmit message originator.

If Command/Response is selected:

- Set the **Response Timeout** to a valid timeout period for your device.
- The Cmd/Resp Age Time will set the time at which old responses to the Modbus interface are discarded.
- The Cmd/Resp Expected Responses Per Command indicates the number of responses expected per transmitted message. This is typically 1.
- Set the Cmd/Resp Mode Response To Modbus/TCP Based On option to:
  - **IP-Address** if there is only one Modbus/TCP interface per IP-Address communicating to this port. This is typically used for PLC or single OPC Server/SCADA systems.
  - **TCP-Connection** if there is more than one Modbus/TCP interface per IP-Address communicating to this port. This typically is required for multiple OPC Server/ SCADA systems running on the same computer.

| ort 1 Raw/ASCII Configuration                                                                                                    |                                                                                                    |
|----------------------------------------------------------------------------------------------------|----------------------------------------------------------------------------------------------------|
| aw/ASCII Data Control                                                                                                    | Serial Packet Identification                                                                                                    |
| taw/ASCII Data Message Transfer Mode:<br>Command/Resp Age Time, Discard Responses After (sec):<br>Cmd/Resp Expected Responses Per Command:<br>Cmd/Resp Mode Response To Modbus/TCP Based On:<br>IP-Address | STX (Start of Transmission) Rx Detect: one byte v       Byte 1: 2       Byte 2: 0       (dec)         ETX (End of Transmission) Rx Detect: one byte v       Byte 1: 3       Byte 2: 0       (dec)         PLC Specific Settings       STX (Start of Transmission) Tx Append: none v       Byte 1: 0       Byte 2: 0       (dec)         ETX (End of Transmission) Tx Append: none v       Byte 1: 0       Byte 2: 0       (dec)         ETX (End of Transmission) Tx Append: none v       Byte 1: 0       Byte 2: 0       (dec)         Strip Rx STX/ETX:       v         Application Specific Settings         STX (Start of Transmission) Tx Append: none v       Byte 1: 0       Byte 2: 0       (dec)         ETX (End of Transmission) Tx Append: none v       Byte 1: 0       Byte 2: 0       (dec)         ETX (End of Transmission) Tx Append: none v       Byte 1: 0       Byte 2: 0       (dec)         ETX (End of Transmission) Tx Append: none v       Byte 1: 0       Byte 2: 0       (dec)         Strip Rx STX/ETX: |

11. Set up the Serial Packet Identification section.

- Set the STX (Start of transmission) Rx Detect option in decimal format.
- Set the ETX (End of transmission) Rx Detect option in decimal format. Refer to your serial device's User Manual for these settings.
- Enable the **Strip Rx STX/ETX** option under the *PLC Specific Settings* or *Application Specific Settings* sections if you do not want the STX and ETX bytes returned to the PLC or application(s).

- If desired, set the STX (Start of transmission) Tx Append option in decimal format. This will append the STX byte(s) to transmitted messages from the PLC or application.
- If desired, set the ETX (End of transmission) Tx Append option in decimal format. This will append the ETX byte(s) to transmitted messages from the PLC or application.
- 12. Select the Modbus Settings sub-menu, which opens the Port Modbus Configuration (Raw/ASCIIOnly) page.

| Serial Settings Raw/ASCII Settings Port 1 Modbus Configuratio                                                                                                    |                            | Application Interface                                                                                                    |
|----------------------------------------------------------------------------------------------------|----------------------------|----------------------------------------------------------------------------------------------------|
| Serial Modbus Master and Mod                                                                                                    | bus/TCP Interface Settings | Modbus/TCP Master Rx/Tx Settings                                                                                                    |
| Rx (To PLC) Transfer Mode:<br>Tx (From PLC) Transfer Mode:<br>Maximum Rx Data Packet Size:<br>Oversized Rx Packet Handling:<br>Rx MS Byte First:<br>Tx MS Byte First:<br>Disable Non-Filtered To PLC Rx Que<br>Disable Tx Sequence Number Check |                            | PLC IP Address:       0.0.0.0         PLC Device ID:       1         Disable Sequence Number/Length Header:       Image: Comparison of the sequence Number/Length Header:         Master Rx Mode Only       PLC Rx Data Address (Base 1):       1         Maximum PLC Update Rate (msec):       40         Use Maximum Sized Modbus Messages:       Image: Comparison of the sequence Number Sequence Number Sequence Number Syncing Enable:         PLC Tx Consumed Seq Nbr Address (Base 1):       1 |

- 13. Configure the Serial Modbus Master and Modbus/TCP Interface settings for your environment using one of the following methods.
  - **PLC Master/DeviceMaster Slave** mode. You can use the *PLC Master / DeviceMaster UP Slave* method only if your PLC can operate as a Modbus/TCP master, Modbus/RTU serial master, or Modbus/ASCII serial master. Go to Step <u>14</u> on Page 45 for configuration procedures.

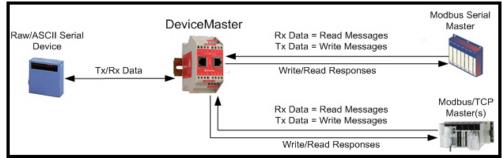

• **PLC Slave/DeviceMaster Master** mode. You can use the *PLC Slave / DeviceMaster UP Master* method only if your PLC can operate as a Modbus/TCP slave, Modbus/RTU serial slave, or Modbus/ASCII serial slave. Go to Step <u>15</u> on Page 46 for configuration procedures.

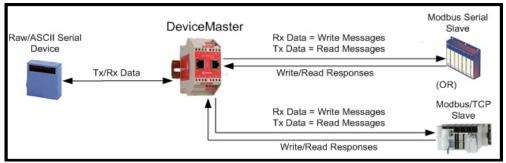

• **Dual Master – Write** mode. You can use *Dual Master - Write* method only if your PLC can operate as a Modbus master and slave simultaneously. Go to Step <u>16</u> on Page 48 for configuration procedures.

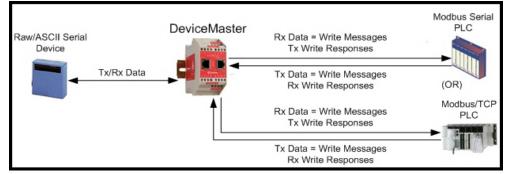

• **Dual Master – Read** mode. You can use *Dual Master - Read* method only if your PLC can operate as a Modbus master and slave simultaneously. Go to Step <u>17</u> on Page 50 for configuration procedures.

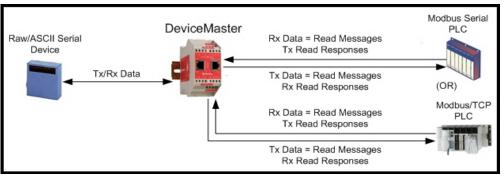

#### 14. PLC Master/DeviceMaster Slave Mode Only

Use the following procedure to configure PLC Master/DeviceMaster Slave mode in the Port Modbus Configuration (Raw/ASCII Only) page.

- a. Set the Rx (To PLC) Transfer Mode option to Slave (PLC Polls).
- b. Set the Tx (From PLC) Transfer Mode option to Slave (PLC Writes).
- c. Set the Maximum Rx Data Packet Size option to that of the largest expected receive data packet. This can be a maximum of 246 bytes in Slave Rx Mode.
- d. Set the **Oversized Rx Packet Handling** option to either **Truncate** or **Drop**, depending how you want to handle oversized received packets.
- e. Set the Rx MS Byte First option if you want to receive data most significant byte first.
- f. Set the Tx MS Byte First option if you want to transmit data most significant byte first.
- g. Set the **Disable Non-Filtered To PLC Rx Queue** option if you only want to receive the last received data packet. (If two or more packets are received between received data requests, only the last received data packet will be returned.)
- h. Set the **Disable Tx Sequence Number Check** option if you want to disable the transmit sequence number checking.
  - If selected, the transmit sequence number checking is disabled. All transmit messages will be transmitted if the sequence number has been incremented or not.
  - If not selected, the sequence number is checked and the message will only be transmitted if the sequence number has been incremented.
- i. Click the Save button.
- j. Go to Step <u>18</u> on Page 51 to complete configuration.

| erial Settings Raw/ASCII Settings Modbus Settings Filtering A ort 1 Modbus Configuration (Raw/ASCII Only)                                                                                                    |                                                                                                    |
|----------------------------------------------------------------------------------------------------|----------------------------------------------------------------------------------------------------|
| Serial Modbus Master and Modbus/TCP Interface Settings                                                                                                    | Modbus/TCP Master Rx/Tx Settings                                                                                                    |
| Rx (To PLC) Transfer Mode:       Slave (PLC Polls)         Tx (From PLC) Transfer Mode:       Slave (PLC Writes)         Maximum Rx Data Packet Size:       246         Oversized Rx Packet Handling:       Truncate         Rx MS Byte First: | PLC IP Address:       0.0.0         PLC Device ID:       1         Disable Sequence Number/Length Header:       □         Master Rx Mode Only       □         PLC Rx Data Address (Base 1):       1         Maximum PLC Update Rate (msec):       40         Use Maximum Sized Modbus Messages:       □         Master Tx Mode Only       □         PLC Tx Data Address (Base 1):       1         PLC Tx Data Address (Base 1):       1         PLC Tx Poll Rate (msec):       100         PLC Tx Poll Message Length (bytes):       0         Tx Sequence Number Syncing Enable:       □         PLC Tx Consumed Seq Nbr Address (Base 1):       1 |

### 15. PLC Slave/DeviceMaster Master Mode Only:

Use the following procedure to configure PLC Slave/DeviceMaster Master mode in the Port Modbus Configuration (Raw/ASCII Only) page.

- a. Set the Rx (To PLC) Transfer Mode option to Master (Write to PLC).
- b. Set the Tx (From PLC) Transfer Mode option to Master (Poll the PLC).
- c. Set the Maximum Rx Data Packet Size option to that of the largest expected receive data packet. This can be a maximum of 1518 bytes in Master Rx Mode.
- d. Set the **Oversized Rx Packet Handling** option to either **Truncate** or **Drop**, depending how you want to handle oversized received packets.
- e. Set the **Rx MS Byte First** option if you want to receive data most significant byte first.
- f. Set the Tx MS Byte First option if you want to transmit data most significant byte first.
- g. Set the **Disable Non-Filtered To PLC Rx Queue** option if you only want to receive the last received data packet. (If two or more packets are received during the **Maximum PLC Update Rate** time period, only the last received data packet will be returned.)

| COMTROL                       | Home                                   | Serial               | Ethernet        | Modbus        | Network                   | Diag |
|-------------------------------|----------------------------------------|----------------------|-----------------|---------------|---------------------------|------|
| Overview Por                  | t 1 Port                               | 2 Port 3             | B Port 4        |               |                           |      |
| Serial Settings               | Raw/As                                 | SCII Setti           | ngs Mod         | bus Settin    | i <mark>gs</mark> Filteri | ng / |
| Port 1 Modl                   | us Maste                               | er and M             | Iodbus/T        | CP Inter      | face Setti                | ings |
| Rx (To PLC) T                 |                                        |                      | Ma              | ster (Write   |                           |      |
| Tx (From PLC                  |                                        |                      | Ma              |               |                           |      |
| Maximum Dx                    | la na sana m                           |                      |                 | ster (Poll th | e PLC) 🗡                  |      |
| Maximum Rx<br>Oversized Rx    | Data Pack                              | et Size:             | 15              |               | e PLC) 🗡                  |      |
| , in the second second        | Data Pack<br>Packet Ha                 | et Size:             | 15              | 18            | ie PLC) 🗡                 |      |
| Oversized Rx                  | ,<br>Data Pack<br>Packet Ha<br>rst:    | et Size:             | 15              | 18            | e PLC) 🗡                  |      |
| Oversized Rx<br>Rx MS Byte Fi | Data Pack<br>Packet Ha<br>rst:<br>rst: | et Size:<br>Indling: | 15<br>  Tru<br> | 18            | e PLC) 🔨                  |      |

Under the *Modbus*/*TCP Master Rx*/*Tx Settings* section:

### h. Enter the PLC IP Address:

- For *Modbus/TCP slaves*, set the PLC IP Address to that of your PLC in xxx.xxx.xxx format.
- For *Modbus/RTU* or *Modbus/ASCII serial slaves*, set the PLC IP Address to that of this DeviceMaster in xxx.xxx.xxx format.

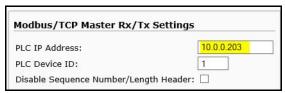

Note: The Modbus serial slave must be attached to one of the serial ports on this DeviceMaster.

- i. Enter the PLC Device ID:
  - For Modbus/TCP slaves, set the PLC Device ID to that of your PLC. This is typically 1.
  - $\bullet \quad \mbox{For $Modbus/RTU$ or $Modbus/ASCII$ serial slaves, set the PLC Device ID to that of the serial slave device.}$

*Note:* This must be a unique device ID attached to this DeviceMaster.

j. If necessary, set the **Disable Sequence Number/Length Header** option if you want to transmit data without the 4 byte header (sequence number and data length).

1

40

Under the *Master Rx/Tx Mode Only* section:

- k. Set the PLC Rx Data Address (Base 1) to the PLC memory address where you want to place the received data message. This address is Base 1, which means the address starts at 1 (or 400001 for some PLCs). If your address range is Base 0, or starts at zero, you will need to add one to your address.
- 1. Set the Maximum PLC Update Rate (msec) to the fastest rate your PLC can reliably receive and process data. This is typically longer than the scan rate. The default of 40 milliseconds is usually sufficient, but your system may require a longer time period.
- m. Set the Use Maximum Sized Modbus Messages option if you are receiving messages over 196 bytes and PLC can receive messages larger than 200 bytes, or you want to decrease latency and network usage.

Under the *Master Tx Mode Only* section:

r.

Click the Save button.

- n. Set the PLC Tx Data Address (Base 1) to the PLC memory address at which to request the transmit data message. This is Base 1, which means the address starts at 1 (or 400001 for some PLCs). If your address range is Base 0, or starts at zero, you will need to add one to your address.
- o. Set the PLC Tx Poll Rate (msec) to the rate at which you would like the DeviceMaster to poll for transmit messages. If Tx Sequence Number Syncing is disabled, this rate must be faster than the rate at which you wish to transmit data. If not, transmit messages will be lost.
- p. Set the PLC Tx Poll Message Length to the length in bytes of your longest transmit data packet plus four bytes for the sequence number and length parameters at the start of the transmit message (maximum of 250 bytes). Any additional bytes requested will be left unused.
- q. If you wish to enable synchronization of the transmit data messages between the PLC and the DeviceMaster:
  - Enable Tx Sequence Number Syncing Enable.
  - Set the PLC Tx Consumed Sequence Address to the PLC memory address at which you wish the DeviceMaster to write the transmit consumed sequence number. This memory address must point to a 16-bit word and, like the other address definitions, is base 1. When the Tx Produced Sequence Number (at the PLC Tx Data Address) and this consumed sequence number are equal, the DeviceMaster has transmitted the last message and is ready for the next transmit message.

| Serial Settings Raw/ASCII Settings Modbus Settings Filtering                                                                                                    | Application Interface                                                                                                    |
|----------------------------------------------------------------------------------------------------|----------------------------------------------------------------------------------------------------|
| ort 1 Modbus Configuration (Raw/ASCII Only)                                                                                                    |                                                                                                    |
| Serial Modbus Master and Modbus/TCP Interface Setting                                                                                                    | Modbus/TCP Master Rx/Tx Settings                                                                                                    |
| Rx (To PLC) Transfer Mode:       Master (Write to PLC) ▼         Tx (From PLC) Transfer Mode:       Master (Poll the PLC) ▼         Maximum Rx Data Packet Size:       1518         Oversized Rx Packet Handling:       Truncate ▼         Rx MS Byte First:       □         Disable Non-Filtered To PLC Rx Queue:       □         Disable Tx Sequence Number Check:       ダ | PLC IP Address:       100.0203         PLC Device ID:       1         Disable Sequence Number/Length Header:       Image: Comparison of the sector of the sector of the sect |
|                                                                                                    |                                                                                                    |

*Note:* Go to Step <u>18</u> on Page 51 to complete configuration.

### Master Rx Mode Only

PLC Rx Data Address (Base 1):

| Maximum PLC Opdate Rate (msec):    | 40       |
|------------------------------------|----------|
| Use Maximum Sized Modbus Messages: | <b>~</b> |

### 16. Dual Master - Write Mode Only

Use the following procedure to configure *Dual Master* – *Write* mode in the *Port Modbus Configuration* (*Raw*/ASCII Only) page.

- a. Set the Rx (To PLC) Transfer Mode option to Master (Write to PLC).
- b. Set the Tx (From PLC) Transfer Mode option to Slave (PLC Writes).
- c. Set the Maximum Rx Data Packet Size option to that of the largest expected receive data packet. This can be a maximum of 1518 bytes in Master Rx Mode.
- d. Set the **Oversized Rx Packet Handling** option to either **Truncate** or **Drop**, depending how you want to handle oversized received packets.
- e. Set the Rx MS Byte First option if you want to receive data most significant byte first.
- f. Set the Tx MS Byte First option if you want to transmit data most significant byte first.
- g. Set the **Disable Non-Filtered To PLC Rx Queue** option if you only want to receive the last received data packet. (If two or more packets are received during the **Maximum PLC Update Rate** time period, only the last received data packet will be returned.)
- h. Set the **Disable Tx Sequence Number Check** option if you want to disable the transmit sequence number checking.
  - If selected, the transmit sequence number checking is disabled. All transmit messages will be transmitted if the sequence number has been incremented or not.
  - If not selected, the sequence number is checked and the message will only be transmitted if the sequence number has been updated.

Under the *Modbus/TCP Master Rx/Tx Settings* section:

- i. Set the PLC IP Address to that of your PLC in *xxx.xxx.xxx* format.
- j. Set the PLC Device ID to that of your PLC. This is typically 1.
- k. If necessary, set the **Disable Sequence Number**/ **Length Header** option if you want to transmit data without the 4 byte header (sequence number and data length).

Under the Master Rx Mode Only section:

- 1. Set the PLC Rx Data Address to the PLC memory address where you want to place the received data message. This address is Base 1, which means the address starts at 1 (or 400001 for some PLCs). If your address range is Base 0, or starts at zero, you will need to add one to your address.
- m. Set the Maximum PLC Update Rate option to the fastest rate your PLC can reliably receive and process data. This is typically longer than the scan rate. The default of 40 milliseconds is usually sufficient, but your system may require a longer time period.
- n. Set the Use Maximum Sized Modbus Messages option if you are receiving messages over 196 bytes, and the PLC can receive messages larger than 200 bytes or you want to decrease latency and network usage.

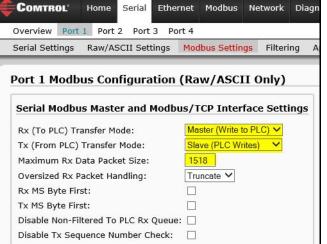

### o. Click the Save button.

| ort 1 Modbus Configuration (Raw/ASCII Only)                                                                                                    |                                                                                                    |
|----------------------------------------------------------------------------------------------------|----------------------------------------------------------------------------------------------------|
| Serial Modbus Master and Modbus/TCP Interface Settings                                                                                                    | Modbus/TCP Master Rx/Tx Settings                                                                                                    |
| Rx (To PLC) Transfer Mode:       Master (Write to PLC) V         Tx (From PLC) Transfer Mode:       Slave (PLC Writes) V         Maximum Rx Data Packet Size:       1518         Oversized Rx Packet Handling:       Truncate V         Rx MS Byte First:       □         Disable Non-Filtered To PLC Rx Queue:       □         Disable Tx Sequence Number Check:       □ | PLC IP Address:       10.0.0.203         PLC Device ID:       1         Disable Sequence Number/Length Header:       I         Master Rx Mode Only       I         PLC Rx Data Address (Base 1):       1         Maximum PLC Update Rate (msec):       40         Use Maximum Sized Modbus Messages:       I         Master Tx Mode Only       I |
|                                                                                                    | PLC Tx Data Address (Base 1):       1         PLC Tx Poll Rate (msec):       100         PLC Tx Poll Message Length (bytes):       0         Tx Sequence Number Syncing Enable:       □         PLC Tx Consumed Seq Nbr Address (Base 1):       1                                                                                                |

Note: Go to Step <u>18</u> on Page 51 to complete configuration.

### 17. Dual Master - Read Mode Only:

Use the following procedure to configure *Dual Master – Read* mode in the *Port Modbus Configuration* (*Raw / ASCII Only*) page.

- a. Set the Rx (To PLC) Transfer Mode option to Slave (PLC Polls).
- b. Set the Tx (From PLC) Transfer Mode option to Master (Poll the PLC).
- c. Set the Maximum Rx Data Packet Size option to that of the largest expected receive data packet. This can be a maximum of 246 bytes in *Slave Rx Mode*.
- d. Set the **Oversized Rx Packet Handling** option to either **Truncate** or **Drop**, depending how you want to handle oversized received packets.
- e. Set the **Rx MS Byte First** option if you want to receive data most significant byte first.
- f. Set the Tx MS Byte First option if you want to transmit data most significant byte first.
- g. Set the **Disable Non-Filtered To PLC Rx Queue** option if you only want to receive the last received data packet. (If two or more packets are received between received data requests, only the last received data packet will be returned.)

| COMTROL Home Serial Ethern                                                                                                    | net Modbus                                             | Network                 | Diagi |
|----------------------------------------------------------------------------------------------------|--------------------------------------------------------|-------------------------|-------|
| Overview Port 1 Port 2 Port 3 Por                                                                                                    | t 4                                                    |                         |       |
| Serial Settings Raw/ASCII Settings                                                                                                    | Modbus Settin                                          | <mark>gs</mark> Filteri | ng A  |
| Port 1 Modbus Configuration (<br>Serial Modbus Master and Modbu<br>Rx (To PLC) Transfer Mode:<br>Tx (From PLC) Transfer Mode:<br>Maximum Rx Data Packet Size:<br>Oversized Rx Packet Handling:<br>Rx MS Byte First:<br>Tx MS Byte First:<br>Disable Non-Filtered To PLC Rx Queue:<br>Disable Tx Sequence Number Check: | SIAVE (PLC Po<br>Master (Poll the<br>246<br>Truncate V | face Setti              | ings  |

Under the *Modbus*/*TCP Master Rx*/*Tx Settings* section:

- h. Enter the PLC IP Address:
  - For *Modbus / TCP slaves*, set the PLC IP Address to that of your PLC in xxx.xxx.xxx format.
  - For *Modbus/RTU* or *Modbus/ASCII serial slaves*, set the PLC IP Address to that of this DeviceMaster in xxx.xxx.xxx format.

Note: The Modbus serial slave must be attached to one of the serial ports on this DeviceMaster.

- i. Enter the PLC Device ID:
  - For *Modbus* / *TCP* slaves, set the PLC Device ID to that of your PLC. This is typically 1.
  - $\bullet \quad \mbox{For $Modbus/RTU$ or $Modbus/ASCII$ serial slaves, set the PLC Device ID to that of the serial slave device.}$

*Note:* This must be a unique device ID attached to this DeviceMaster.

j. If necessary, set the **Disable Sequence Number/Length Header** option if you want to transmit data without the 4 byte header (sequence number and data length).

Modbus/TCP Master Rx/Tx Settings

Disable Sequence Number/Length Header: 🗌

PLC IP Address:

PLC Device ID:

10.0.0.203

1

Under the Master Tx Mode Only section:

- k. Set the PLC Tx Data Address to the PLC memory address at which to request the transmit data message. This is Base 1, which means the address starts at 1 (or 400001 for some PLCs). If your address range is Base 0, or starts at zero, you will need to add one to your address.
- 1. Set the PLC Tx Poll Rate option to the rate at which you would like the DeviceMaster to poll for transmit messages. If the Tx Sequence Number Syncing option is disabled, this rate must be faster than the rate at which you wish to transmit data. If not, transmit messages will be lost.
- m. Set the PLC Tx Poll Message Length option to the length in bytes of your longest transmit data packet plus four bytes for the sequence number and length parameters at the start of the transmit message (maximum of 250 bytes). Any additional bytes requested will be left unused.
- n. If you wish to enable synchronization of the transmit data messages between the PLC and the DeviceMaster:
  - Enable the Tx Sequence Number Syncing Enable option.
  - Set the PLC Tx Consumed Sequence Address option to the PLC memory address at which you wish the DeviceMaster to write the transmit consumed sequence number. This memory address must point to a 16-bit word and, like the other address definitions, is base 1. When the Tx Produced Sequence Number (at the PLC Tx Data Address) and this consumed sequence number are equal, the DeviceMaster has transmitted the last message and is ready for the next transmit message.
- o. Click the Save button.

|                                                                           |                           | Application Interface                       |
|---------------------------------------------------------------------------|---------------------------|---------------------------------------------|
| ort 1 Modbus Configuration                                                | (Raw/ASCII Only)          |                                             |
| Serial Modbus Master and Modb                                             | us/TCP Interface Settings | Modbus/TCP Master Rx/Tx Settings            |
| Rx (To PLC) Transfer Mode:                                                | Slave (PLC Polls)         | PLC IP Address: 10.0.0.203                  |
| Tx (From PLC) Transfer Mode:                                              | Master (Poll the PLC) 💙   | PLC Device ID: 1                            |
| Maximum Rx Data Packet Size:                                              | 246                       | Disable Sequence Number/Length Header:      |
| Oversized Rx Packet Handling:                                             | Truncate V                | Master Rx Mode Only                         |
| Rx MS Byte First:                                                         |                           |                                             |
| Tx MS Byte First:<br>Disable Non-Filtered To PLC Rx Queue                 |                           | PLC Rx Data Address (Base 1): 1             |
| Disable Non-Filtered To PLC RX Queue<br>Disable Tx Sequence Number Check: |                           | Maximum PLC Update Rate (msec): 40          |
| Disable 1x Sequence Number Check.                                         |                           | Use Maximum Sized Modbus Messages: 🗌        |
|                                                                           |                           | Master Tx Mode Only                         |
|                                                                           |                           | PLC Tx Data Address (Base 1): 1             |
|                                                                           |                           | PLC Tx Poll Rate (msec): 100                |
|                                                                           |                           | PLC Tx Poll Message Length (bytes): 250     |
|                                                                           |                           | Tx Sequence Number Syncing Enable:          |
|                                                                           |                           | PLC Tx Consumed Seq Nbr Address (Base 1): 1 |
|                                                                           |                           |                                             |

18. Set up the filtering/data extraction settings:

- If no filtering/data extraction is required, leave all filtering/data extraction settings to defaults (off).
- If filtering/data extraction is required, see <u>Filtering/Data Extraction Configuration</u> on Page 69.

19. Set up the application socket interface settings:

- If no application socket interface is required, leave all application socket interface settings at defaults and the application **Enable** option is not selected.
- If an application socket interface is required, see <u>Application Socket Configuration</u> on Page 77.
- 20. Click the Save button.

### Modbus Addressing

The DeviceMaster serial port data addressing used for slave modes:

| Serial Port Raw/<br>ASCII Addressing | Serial Port 1 | Serial Port 2                  | Serial Port 3                  | Serial Port 4                  | Access Rule |
|--------------------------------------|---------------|--------------------------------|--------------------------------|--------------------------------|-------------|
| Unit ID                              | 255 (FF Hex)  | 255 (FF Hex)                   | 255 (FF Hex)                   | 255 (FF Hex)                   | N/A         |
| Receive Data Address                 |               | 2000 (Base 0)<br>2001 (Base 1) | 3000 (Base 0)<br>3001 (Base 1) | 4000 (Base 0)<br>4001 (Base 1) | Read Only   |
| Transmit Data<br>Address             |               | 2300 (Base 0)<br>2301 (Base 1) | 3300 (Base 0)<br>3301 (Base 1) | 4300 (Base 0)<br>4301 (Base 1) | Read/Write  |

### **Receive and Transmit Message Formats**

The format of received serial data messages sent to or returned from the PLC:

| Name                                       | Data Type        | Data Value(s)           | Access Rule |
|--------------------------------------------|------------------|-------------------------|-------------|
| Receive (DeviceMaster to PLC) message data |                  |                         | Read        |
| Structure of:                              |                  | 0-65535 (FFFF Hex)      |             |
| Produced data sequence                     | WORD             | 1-1024 (Master Rx Mode) |             |
| Data length (in bytes)                     | WORD             | 0-246 (Slave Rx Mode)   |             |
| Data array                                 | Array of<br>WORD | 0-65535                 |             |

General requirements:

• The memory area must be defined in 16 bit words and large enough to handle the largest serial packet plus two words for the produced sequence number and data length parameters.

• The Maximum Rx Data Packet Size must be set large enough to accept the largest possible packet.

- For large received data packets over 246 bytes (This may be less for your PLC):
- The Rx (To PLC) Transfer Mode option must be set to Master (Write to PLC).
- The data will automatically be placed in continuous memory.
- All data will have been transferred to the PLC when the sequence number is updated.

The format of the transmit serial data received from the PLC:

| Name                                        | Data Type        | Data Value(s)       | Access Rule |
|---------------------------------------------|------------------|---------------------|-------------|
| Transmit (PLC to DeviceMaster) message data |                  |                     | Read/Write  |
| Structure of:                               |                  | 0-65535 (FFFF Hex)  |             |
| Produced data sequence                      | WORD             | 1-236 (Slave Mode)  |             |
| Data length (in bytes)                      | WORD             | 1-246 (Master Mode) |             |
| Data array                                  | Array of<br>WORD | 0-65535             |             |

Transmit messages have the following characteristics:

- All data is transferred in 16 bit words.
- If operating in *Tx (From PLC) Transfer Mode of Master (Poll the PLC)*: The sequence number must be incremented when there is new data to transmit.
- If operating in *Tx (From PLC) Transfer Mode of Slave (PLC Writes)*: The sequence number must be incremented when there is new data to transmit only if the Disable Tx Sequence Number Check is not selected.
- The data length field indicates the number of valid bytes contained in this message.
- The actual length of the message received from a PLC may contain extra, unused data.
- Unused data is ignored.
- A request for transmit data returns the last transmit data message.

### **Read/Write Raw/ASCII Ethernet Devices**

Read/write raw/ASCII Ethernet devices use the Ethernet menus to:

- Allow connections between an Ethernet device, such as a barcode scanner, RFID reader, or weigh scale, and a PLC and/or an application.
- Raw/ASCII data is the only supported data type.
- The Ethernet device must support Ethernet TCP socket connections.
- Note: The PLC and applications can both communicate to the Ethernet device but they can

device, but they cannot communicate directly to each other.

Use the following procedure to configure read/write Ethernet devices.

- 1. Enter the DeviceMaster IP address in your web browser or highlight the DeviceMaster in PortVision DX and click **Webpage**.
- 2. Click the Ethernet menu, which opens to the Ethernet Device Overview page.

| COMTROL Home Serial Ethernet Modbus Network                        | Diagnostics Sys      | stem                   |                      | viceMaster 4-Port 2E |
|--------------------------------------------------------------------|----------------------|------------------------|----------------------|----------------------|
| Overview Device 1 Device 2 Device 3 Device 4                       |                      |                        |                      |                      |
|                                                                    |                      |                        |                      |                      |
| thernet Device Overview                                            |                      |                        |                      |                      |
|                                                                    |                      |                        |                      |                      |
| his is the current configuration of the Ethernet device socket por | ts. Select an Etherr | et device from the mer | u above to change th | e configuration.     |
| Device TCP Connection Configuration                                | Device 1             | Device 2               | Device 3             | Device 4             |
| Device Name:                                                       | Device 1             | Device 2               | Device 5             | Device 1             |
| Enabled:                                                           | no                   | no                     | no                   | no                   |
| Listen:                                                            | no                   | no                     | no                   | no                   |
| Listen Port:                                                       | 8000                 | 8001                   | 8002                 | 8003                 |
| Connect To Mode:                                                   | Never                | Never                  | Never                | Never                |
| Connect Port                                                       | 8010                 | 8011                   | 8012                 | 8013                 |
| Connect to IP address:                                             | 0.0.0.0              | 0.0.0.0                | 0.0.0.0              | 0.0.0.0              |
| Disconnect Mode:                                                   | Never                | Never                  | Never                | Never                |
| Idle timeout (ms):                                                 | 0                    | 0                      | 0                    | 0                    |
| RX timeout between packets (ms):                                   | 0                    | 0                      | 0                    | 0                    |
| Raw/ASCII Data Control                                             |                      |                        |                      |                      |
| Raw/ASCII Data Message Transfer Mode:                              | Data-Stream          | Data-Stream            | Data-Stream          | Data-Stream          |
| Cmd/Resp Age Time, Discard Responses After (sec):                  | N/A                  | N/A                    | N/A                  | N/A                  |
| Cmd/Resp Expected Responses Per Command:                           | N/A                  | N/A                    | N/A                  | N/A                  |
| Cmd/Resp Mode Response To Modbus/TCP Based On:                     | N/A                  | N/A                    | N/A                  | N/A                  |
| Socket Packet ID Settings                                          |                      |                        |                      |                      |
| STX Rx Detect:                                                     | none                 | none                   | none                 | none                 |
| STX Rx (dec):                                                      |                      |                        |                      |                      |
| ETX Rx Detect:                                                     | none                 | none                   | none                 | none                 |
| ETX Rx (dec):                                                      |                      |                        |                      |                      |
| PLC Specific Settings                                              |                      |                        |                      |                      |

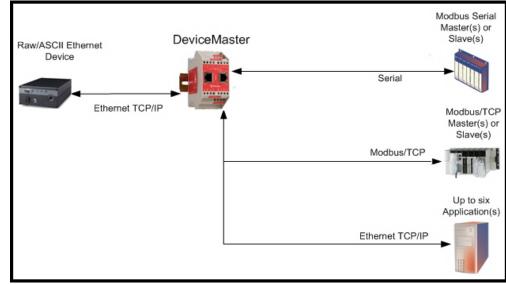

- 3. Click **Device** N for the port that you want to configure, where N is the Socket number, which opens the *Device Interface Configuration* page for the corresponding socket.
- 4. If desired, enter a *Device Name*.
- 5. Click the **Enable** option and configure the settings for your environment using one of the following procedures.
  - If your Ethernet TCP/IP Device requires another device to connect to it, configure the socket port on the DeviceMaster to Connect mode:
    - Leave the Listen option unselected.
    - Set the Connect To Mode option to Connect-Always.
    - Set the **Connect Port** option to the socket port number of your Ethernet device.
    - Set the Connect IP Address option to the IP Address of your Ethernet device.

### Note: Do not enter the IP address of the DeviceMaster or PLC here.

- Set the Disconnect Mode option to Never.
- Click the **Save** button.

| COMTROL Home Serial                              | Ethernet Modbus   | Network     | Diagnostics | System     | DeviceMaster 4-Port 2E | Logout     |
|--------------------------------------------------|-------------------|-------------|-------------|------------|------------------------|------------|
| Overview Device 1 Device 2                       | Device 3 Device 4 |             |             |            |                        |            |
| Socket Connection Raw/ASCII                      | Settings Modbus/T | CP Settings | Filtering   | Applicatio | n Interface            |            |
| Device 1 Interface Confi<br>Socket Configuration | guration          | _           |             |            |                        | -          |
| Device Name:                                     | Socket 1          |             |             |            |                        |            |
| Enable:                                          | $\checkmark$      |             |             |            |                        |            |
| Listen:                                          |                   |             |             |            |                        |            |
| Listen Port:                                     | 8000              |             |             |            |                        |            |
| Connect To Mode:                                 | Connect-Always    | ✓           |             |            |                        |            |
| Connect Port:                                    | 8010              |             |             |            |                        |            |
| Connect IP Address:                              | 10.0.202 ×        |             | C           | onnect     | Mode Set Up            |            |
| Disconnect Mode:                                 | Never 🗸           | -           |             |            |                        |            |
| Idle Timer (ms):                                 | 0                 |             |             |            |                        |            |
| Rx Timeout Between Packets (r                    | ns): 0            |             |             |            |                        |            |
|                                                  |                   | Sare        |             |            |                        |            |
|                                                  |                   |             |             |            | © Copyright Corr       | trol Corp. |

- If your Ethernet TCP/IP Device is configured to connect to another device, configure the socket port on the DeviceMaster to **Listen** mode:
  - Select the Listen option.
  - Use the default Listen Port on the DeviceMaster of 8xxx or designate your own.
  - Set the Connect To Mode option to Never.
  - Set the Disconnect Mode option to Never.
  - Configure your Ethernet device to connect to the DeviceMaster at the DeviceMaster IP address and Listen Port.
  - Click the Save button.

| COMTROL Home Se           | rial Ethernet Mod  | lbus Network     | Diagnostics | System      | DeviceMaster 4-Port 2E | Logout     |
|---------------------------|--------------------|------------------|-------------|-------------|------------------------|------------|
| Overview Device 1 Device  | e 2 Device 3 Devi  | ce 4             |             |             |                        |            |
| Socket Connection Raw/AS  | SCII Settings Modb | ous/TCP Settings | Filtering   | Application | n Interface            |            |
| Device 1 Interface Co     | nfiguration        |                  |             |             |                        | -1         |
| Socket Configuration      |                    |                  |             |             |                        |            |
| Device Name:              | Socket 1           |                  |             |             |                        |            |
| Enable:                   | $\checkmark$       |                  |             |             |                        |            |
| Listen:                   |                    |                  |             |             |                        |            |
| Listen Port:              | 8000               |                  |             |             |                        |            |
| Connect To Mode:          | Never              | $\checkmark$     |             |             |                        |            |
| Connect Port:             |                    |                  | Lie         | sten Mo     | de Set Up              |            |
| Connect IP Address:       |                    |                  |             |             |                        |            |
| Disconnect Mode:          | Never 🗸            |                  |             |             |                        |            |
| Idle Timer (ms):          | 0                  |                  |             |             |                        |            |
| Rx Timeout Between Packet | :s (ms): 0         |                  |             |             |                        |            |
|                           |                    |                  |             |             |                        |            |
|                           |                    | Save             |             |             |                        |            |
|                           |                    |                  |             |             | © Copyright Com        | trol Corp. |

- If you do not know if your device will connect to another Ethernet device, but do know your device's socket port and IP address, you can do the following to enable both the Listen and Connect modes:
  - Select the Listen option.
  - Use the default Listen Port on the DeviceMaster of *8xxx* or designate your own.
  - Set the Connect To Mode option to Connect-Always.
  - Set the Connect Port option to the port number of your Ethernet device.
  - Set the **Connect IP Address** to the IP address of your Ethernet device.

#### Note: Do not enter the IP address of the DeviceMaster or PLC here.

- Set the Disconnect Mode option to Never.
- Optionally configure your Ethernet device to connect to the DeviceMaster at the DeviceMaster IP Address and Listen Port.
- Set the **Rx Timeout Between Packets** option. Set to zero to stream data with the **Rx STX/ETX Detect** settings set to none. For normal settings, typical values are 10 to 50 ms.
- Click the Save button.

| Comtrol Hor         | ne Seria  | l Ethernet  | Modbus    | Network     | Diagnostics | System     | DeviceMaster 4-Port 2E | Logou    |
|---------------------|-----------|-------------|-----------|-------------|-------------|------------|------------------------|----------|
| Overview Device 1   | Device 2  | Device 3    | Device 4  |             |             |            |                        |          |
| Socket Connection   | Raw/ASC   | II Settings | Modbus/T  | CP Settings | Filtering   | Applicatio | n Interface            |          |
| Device 1 Interfa    | ice Con   | figuration  |           |             |             |            |                        |          |
| Socket Configura    | tion      |             |           |             |             |            |                        |          |
| Device Name:        |           | Socke       | t 1       |             |             |            |                        |          |
| Enable:             |           | <b>V</b>    |           |             |             |            |                        |          |
| Listen:             |           |             |           |             |             |            |                        |          |
| Listen Port:        |           | 8000        |           |             |             |            |                        |          |
| Connect To Mode:    |           | Conne       | ct-Always | ~           |             |            |                        |          |
| Connect Port:       |           | 9000        | ]         | - 12        | 200         |            |                        |          |
| Connect IP Address: | :         | 10.0.0      | 202       |             | Connect     | and List   | en Modes Set Up        |          |
| Disconnect Mode:    |           | Never       | ~         |             |             |            |                        |          |
| Idle Timer (ms):    |           | 0           |           |             |             |            |                        |          |
| Rx Timeout Betweer  | n Packets | (ms): 0     |           |             |             |            |                        |          |
|                     |           |             |           | _           |             |            |                        |          |
|                     |           |             | s         |             |             |            |                        |          |
|                     |           |             |           |             |             | _          | © Copyright Con        | ntrol Co |

6. Select the Raw/ASCII Settings sub-menu, which opens the Device Raw/ASCII Configuration page.

| COMTROL Home Serial Ethernet Modbus Network Diagnostics                                                                                                    | System DeviceHistor 4-Port 2E Logout                                                                                                    |
|----------------------------------------------------------------------------------------------------|----------------------------------------------------------------------------------------------------|
| Overview Device 1 Device 2 Device 3 Device 4                                                                                                    |                                                                                                    |
| Socket Connection Raw/ASCII Settings Modbus/TCP Settings Filtering                                                                                                    | Application Interface                                                                                                    |
| Device 1 Raw/ASCII Configuration          Raw/ASCII Data Control         Raw/ASCII Data Message Transfer Mode:       Date-Stream          Cmd/Resp Response Timeout (ms):       200         Cmd/Resp Age Time, Discard Responses After (sec):       10         Cmd/Resp Expected Responses Per Command:       1         Cmd/Resp Mode Response To Modbus/TCP Based On:       IP-Address | Device Socket Packet ID Settings         STX (Start of Transmission) Rx Detect: one byte ▼ Byte 1: 2 Byte 2: 0 (dec)         ETX (End of Transmission) Rx Detect: one byte ▼ Byte 1: 3 Byte 2: 0 (dec)         PLC Specific Settings         STX (Start of Transmission) Tx Append: none ♥ Byte 1: 0 Byte 2: 0 (dec)         ETX (End of Transmission) Tx Append: none ♥ Byte 1: 0 Byte 2: 0 (dec)         Strip Rx STX/ETX:         Application Specific Settings         STX (Start of Transmission) Tx Append: none ♥ Byte 1: 0 Byte 2: 0 (dec)         ETX (Start of Transmission) Tx Append: none ♥ Byte 1: 0 Byte 2: 0 (dec)         STX (Start of Transmission) Tx Append: none ♥ Byte 1: 0 Byte 2: 0 (dec)         STX (Start of Transmission) Tx Append: none ♥ Byte 1: 0 Byte 2: 0 (dec)         STX (Start of Transmission) Tx Append: none ♥ Byte 1: 0 Byte 2: 0 (dec)         STX (End of Transmission) Tx Append: none ♥ Byte 1: 0 Byte 2: 0 (dec)         Strip Rx STX/ETX: |
| □ Clone settings to all Ethernet devices                                                                                                    | Save                                                                                                    |
|                                                                                                    | © Copyright Comtrol Corp.                                                                                                    |

- 7. Set the Message Transfer mode under the Raw/ASCII Data Control section:
  - Selecting Data-Stream enables asynchronous communications to the device.
  - Transmit data will be sent immediately from all Modbus and active Application interfaces.
  - Received data will be returned to the Modbus interface and all active Application interfaces.
  - If Data-Stream is selected, the rest of the options in this section are N/A (not applicable).
  - Selecting Command/Response enables synchronous communications with the device.
    - Transmit data will expect one or more responses.
    - Responses will only be returned to the transmit message originator.

If Command/Response is selected:

- Set the Cmd/Resp Response Timeout to a valid timeout period for your device.
- The Cmd/Resp Age Time, Discard Responses After (sec) option sets the time at which old responses to the Modbus interface are discarded.
- The Cmd/Resp Expected Responses Per Command option indicates the number of responses expected per transmitted message. This is typically 1.
- Set the Cmd/Resp Mode Response To Modbus/TCP Based On option to:
  - **IP-Address** if there is only one Modbus/TCP interface per IP-Address communicating to this port. This is typically used for PLC or single OPC Server/SCADA systems.
  - **TCP-Connection** if there is more than one Modbus/TCP interface per IP-Address communicating to this port. This typically is required for multiple OPC Server/ SCADA systems running on the same computer.
- 8. Set up the Device Socket Packet ID Settings section.
  - a. Set the STX (Start of transmission) Rx Detect option in decimal format.
  - b. Set the ETX (End of transmission) Rx Detect option in decimal format.
- 9. If necessary, set up the *PLC Specific Settings* section.
  - a. Set the STX (Start of transmission) Rx Detect option in decimal format.
  - b. Set the ETX (End of transmission) Rx Detect option in decimal format.
  - c. Enable the Strip Rx STX/ETX option if you do not want the STX and ETX bytes returned to the PLC.

- 10. If necessary, set up the Application Specific Settings section.
  - a. Set the STX (Start of transmission) Tx Append option in decimal format.
  - b. Set the ETX (End of transmission) Tx Append option in decimal format.
  - c. Enable the **Strip Rx STX/ETX** option if you do not want the STX and ETX bytes returned to the application.
  - **Note:** Refer to your device's User Manual for the Start and End of Transmission byte(s) settings. You may also be able to use the **Diagnostics** / **Ethernet Device Interface Logs** page to determine these settings.
- 11. Click the Save button.
- 12. Click the Modbus/TCP Settings sub-menu, which displays the Device Modbus Configuration page.

| Overview         Device 1         Device 2         Device 3         Device 4           Socket Connection         Raw/ASCII Settings         Modbus/TCP Settings         Filt                                                                                                    | ering Application Interface                                                                                                    |
|----------------------------------------------------------------------------------------------------|----------------------------------------------------------------------------------------------------|
| Socket Connection       Raw/ASCH Settings       Producty/CP Settings       Print         Device 1 Modbus Configuration         Serial Modbus Master and Modbus/TCP Interface Settings         Rx (To PLC) Transfer Mode:       Slave (PLC Polls)          Tx (From PLC) Transfer Mode:       Slave (PLC Writes)          Maximum Rx Data Packet Size:       246         Oversized Rx Packet Handling:       Truncate          Rx MS Byte First: | Modbus/TCP Master Rx/Tx Settings         PLC IP Address:         0.0.00         PLC Device ID:         1         Disable Sequence Number/Length Header:         Master Rx Mode Only         PLC Rx Data Address (Base 1):         1         Maximum PLC Update Rate (msec):         40         Use Maximum Sized Modbus Messages:         Master Tx Mode Only         PLC Tx Data Address (Base 1):         1         PLC Tx Data Address (Base 1):         1         PLC Tx Dota Address (Base 1):         1         PLC Tx Poll Rate (msec):         0         Tx Sequence Number Syncing Enable:         PLC Tx Consumed Seq Nbr Address (Base 1): |
|                                                                                                    | © Copyright Comtrol Corp                                                                                                    |

13. Configure the *Modbus* / *TCP* Settings for your environment using one of the following methods.

• *PLC master/DeviceMaster Slave* mode, go to Step <u>14</u> on Page 61 for configuration procedures.

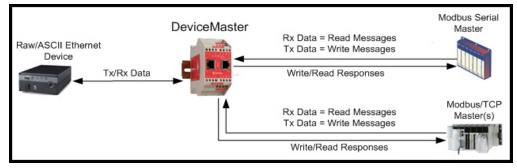

Note: You can use the PLC Master/DeviceMaster Slave method only if your PLC can operate as a Modbus/TCP master, Modbus/RTU serial master, or Modbus/ASCII serial master.

• PLC slave/DeviceMaster Master mode, go to Step <u>16</u> on Page 62 for configuration procedures.

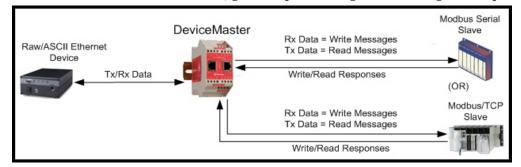

- Note: You can use the PLC Slave/DeviceMaster Master method only if your PLC can operate as a Modbus/TCP slave, Modbus/RTU serial slave, or Modbus/ASCII serial slave.
- **Dual Master Write** mode, go to Step <u>18</u> on Page 64 for configuration procedures.

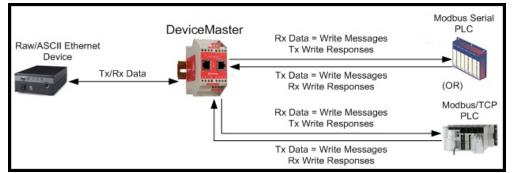

Note: You can use the **Dual Master - Write** method only if your PLC can operate as a Modbus master and slave, simultaneously.

• **Dual Master - Read** mode, go to Step <u>19</u> on Page 65 for configuration procedures.

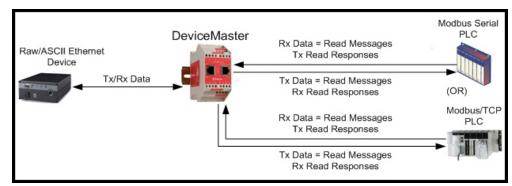

Note: You can use the Dual Master - Read method only if your PLC can operate as a Modbus master and slave, simultaneously.

#### 14. PLC Master/DeviceMaster Slave Mode Only

Use the following procedure to configure *PLC Master/DeviceMaster Slave* mode in the *Device Modbus Configuration* page.

- a. Set the Rx (To PLC) Transfer Mode option to Slave (PLC Polls).
- b. Set the Tx (From PLC) Transfer Mode option to Slave (PLC Writes).
- c. Set the Maximum Rx Data Packet Size option to that of the largest expected receive data packet. This can be a maximum of 246 bytes in *Slave Rx* mode.
- d. Set the **Oversized Rx Packet Handling** option to either **Truncate** or **Drop**, depending how you want to handle oversized received packets.
- e. Set the **Rx MS Byte First** option if you want to receive data most significant byte first.

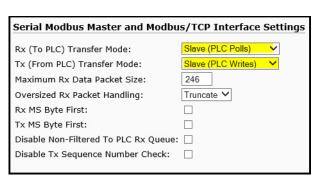

- f. Set the Tx MS Byte First option if you want to transmit data most significant byte first.
- g. Set the **Disable Non-Filtered To PLC Rx Queue** option if you only want to receive the last received data packet. (If two or more packets are received between received data requests, only the last received data packet will be returned.)
- h. Set the **Disable Tx Sequence Number Check** option if you want to disable the transmit sequence number checking.
  - If selected, transmit sequence number checking is disabled. All transmit messages will be transmitted if the sequence number has been incremented or not.
  - If not selected, the sequence number is checked and the message will only be transmitted if the sequence number has been updated.
- 15. Click the Save button.

*Note:* Go to Step 20 on Page 66 to complete configuration.

### 16. PLC Slave/DeviceMaster Master Mode Only

Use the following procedure to configure PLC Slave / DeviceMaster Master mode in the DeviceModbus Configuration page.

Under the Serial Modbus Master and Modbus/TCP Settings section:

- a. Set the Rx (To PLC) Transfer Mode option to Master (Write to PLC).
- b. Set the Tx (From PLC) Transfer Mode option to Master (Poll the PLC).
- c. Set the Maximum Rx Data Packet Size option to that of the largest expected receive data packet. This can be a maximum of 2048 bytes in Master Rx mode.
- d. Set the **Oversized Rx Packet Handling** option to either **Truncate** or **Drop**, depending how you want to handle oversized received packets.
- e. Set the **Rx MS Byte First** option if you want to receive data most significant byte first.

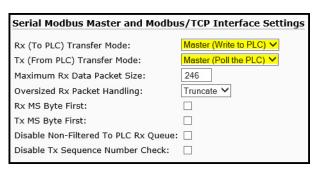

- f. Set the Tx MS Byte First option if you want to transmit data most significant byte first.
- g. Set the **Disable Non-Filtered To PLC Rx Queue** option if you only want to receive the last received data packet. (If two or more packets are received during the **Maximum PLC Update Rate** time period, only the last received data packet will be returned.).
- h. Set the **Disable Tx Sequence Number Check** option if you want to disable the transmit sequence number checking.
  - If selected, transmit sequence number checking is disabled. All transmit messages will be transmitted if the sequence number has been incremented or not.
  - If not selected, the sequence number is checked and the message will only be transmitted if the sequence number has been updated.

Under the *Modbus* / *TCP* Master Rx / Tx Settings section:

- i. Enter the PLC IP Address:
  - For Modbus/TCP slaves, set the PLC IP Address to that of your PLC in xxx.xxx.xxx format.
  - For *Modbus/RTU* or *Modbus/ASCII serial slaves*, set the PLC IP Address to that of this DeviceMaster in xxx.xxx.xxx format.

Note: The Modbus serial slave must be attached to one of the serial ports on this DeviceMaster.

- j. Enter the PLC Device ID:
  - For *Modbus* / *TCP* slaves, set the PLC Device ID to that of your PLC. This is typically 1.
  - For *Modbus/RTU* or *Modbus/ASCII serial slaves*, set the PLC Device ID to that of the serial slave device.

*Note:* This must be a unique device ID attached to this DeviceMaster.

k. If necessary, set the **Disable Sequence Number/Length Header** option if you want to transmit data without the 4 byte header (sequence number and data length).

Under the *Master Rx Mode Only* section:

- 1. Set the PLC Rx Data Address option to the PLC memory address where you want to place the received data message. This address is Base 1, which means the address starts at 1 (or 400001 for some PLCs). If your address range is Base 0, or starts at zero, you will need to add one to your address.
- m. Set the Maximum PLC Update Rate option to the fastest rate your PLC can reliably receive and process data. This is typically longer than the scan rate. The default of 40 milliseconds is usually sufficient, but your system may require a longer time period.
- n. Set the Use Maximum Sized Modbus Messages option if you are receiving messages over 196 bytes, your PLC can receive messages larger than 200 bytes, and you want to decrease latency and network usage.

Under the Master Tx Mode Only section:

- o. Set the PLC Tx Data Address option to the PLC memory address at which to request the transmit data message. This is Base 1, which means the address starts at 1 (or 400001 for some PLCs). If your address range is Base 0, or starts at zero, you will need to add one to your address.
- p. Set the PLC Tx Poll Rate option to the rate at which you would like the DeviceMaster to poll for transmit messages. If Tx Sequence Number Syncing is disabled, this rate must be faster than the rate at which you wish to transmit data. If not, transmit messages will be lost.
- q. Set the PLC Tx Poll Message Length option to the length in bytes of your longest transmit data packet plus four bytes for the sequence number and length parameters at the start of the transmit message (maximum of 250 bytes). Any additional bytes requested will be left unused.
- r. If you wish to enable synchronization of the transmit data messages between the PLC and the DeviceMaster:
  - Enable the Tx Sequence Number Syncing Enable option.
  - Set the PLC Tx Consumed Sequence Address to the PLC memory address at which you wish the DeviceMaster to write the transmit consumed sequence number. This memory address must point to a 16-bit word and, like the other address definitions, is base 1. When the Tx Produced Sequence Number (at the PLC Tx Data Address) and this consumed sequence number are equal, the DeviceMaster has transmitted the last message and is ready for the next transmit message.
- 17. Click the Save button.

| verview Device 1 Device 2 Device 3 Device 4<br>pocket Connection Raw/ASCII Settings Modbus/TCP Settings Fi | Itering Application Interface               |
|----------------------------------------------------------------------------------------------------|---------------------------------------------|
| evice 1 Modbus Configuration                                                                               |                                             |
| erial Modbus Master and Modbus/TCP Interface Settings                                                      | Modbus/TCP Master Rx/Tx Settings            |
| Rx (To PLC) Transfer Mode: Master (Write to PLC) ✓                                                         | PLC IP Address: 10.0.203 ×                  |
| Tx (From PLC) Transfer Mode: Master (Poll the PLC) 💙                                                       | PLC Device ID:                              |
| 1aximum Rx Data Packet Size: 246                                                                           | Disable Sequence Number/Length Header:      |
| Oversized Rx Packet Handling: Truncate 🗸                                                                   | -                                           |
| Rx MS Byte First:                                                                                          | Master Rx Mode Only                         |
| Tx MS Byte First:                                                                                          | PLC Rx Data Address (Base 1): 1             |
| Disable Non-Filtered To PLC Rx Queue: 🗌                                                                    | Maximum PLC Update Rate (msec): 40          |
| Disable Tx Sequence Number Check:                                                                          | Use Maximum Sized Modbus Messages:          |
|                                                                                                    | Master Tx Mode Only                         |
|                                                                                                    | PLC Tx Data Address (Base 1): 1             |
|                                                                                                    | PLC Tx Poll Rate (msec): 100                |
|                                                                                                    | PLC Tx Poll Message Length (bytes):         |
|                                                                                                    | Tx Sequence Number Syncing Enable:          |
|                                                                                                    | PLC Tx Consumed Seg Nbr Address (Base 1): 1 |

*Note:* Go to Step <u>20</u> on Page 66 to complete configuration.

### 18. Dual Master - Write Mode Only

Use the following procedure to configure *Dual Master* - *Write* mode in the *Device Modbus Configuration* page.

Under the Serial Modbus Master and Modbus/TCP Interface Settings section:

- a. Set the **Rx** (To PLC) Transfer Mode option to Master (Write to PLC).
- b. Set the Tx (From PLC) Transfer Mode option to Slave (PLC Writes).
- c. Set the Maximum Rx Data Packet Size option to that of the largest expected receive data packet. This can be a maximum of 2048 bytes in Master Rx mode.
- d. Set the **Oversized Rx Packet Handling** option to either **Truncate** or **Drop**, depending how you want to handle oversized received packets.
- e. Set the **Rx MS Byte First** option if you want to receive data most significant byte first.

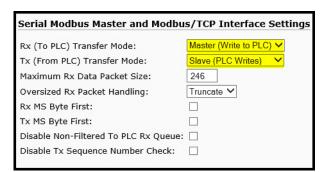

- f. Set the Tx MS Byte First option if you want to transmit data most significant byte first.
- g. Set the **Disable Non-Filtered To PLC Rx Queue** option if you only want to receive the last received data packet. (If two or more packets are received during the **Maximum PLC Update Rate** time period, only the last received data packet will be returned.)
- h. Set the **Disable Tx Sequence Number Check** option if you want to disable the transmit sequence number checking.
  - If selected, the transmit sequence number checking is disabled. All transmit messages will be transmitted if the sequence number has been incremented or not.
  - If not selected, the sequence number is checked and the message will only be transmitted if the sequence number has been updated.

Under the *Modbus* / *TCP* Master Rx / Tx Settings section:

- i. Enter the PLC IP Address:
  - For *Modbus/TCP slaves*, set the PLC IP Address to that of your PLC in xxx.xxx.xxx format.
  - For *Modbus/RTU* or *Modbus/ASCII serial slaves*, set the PLC IP Address to that of this DeviceMaster in xxx.xxx.xxx format.

Note: The Modbus serial slave must be attached to one of the serial ports on this DeviceMaster.

- j. Enter the PLC Device ID:
  - For *Modbus* / *TCP* slaves, set the PLC Device ID to that of your PLC. This is typically 1.
  - For *Modbus/RTU* or *Modbus/ASCII serial slaves*, set the PLC Device ID to that of the serial slave device.

Note: This must be a unique device ID attached to this DeviceMaster.

k. If necessary, set the **Disable Sequence Number/Length Header** option if you want to transmit data without the 4 byte header (sequence number and data length).

Under the Master Rx Mode Only section:

1. Set the PLC **Rx Data Address** to the PLC memory address where you want to place the received data message. This address is Base 1, which means the address starts at 1 (or 400001 for some PLCs). If your address range is Base 0, or starts at zero, you will need to add one to your address.

| Modbus/TCP Master Rx/Tx Sett                                     | tings    |
|------------------------------------------------------------------|----------|
| PLC IP Address:                                                  | 10.0.203 |
| PLC Device ID:                                                   | 1        |
| Disable Sequence Number/Length He                                | ader:    |
| Master Rx Mode Only                                              |          |
|                                                                  |          |
| PLC Rx Data Address (Base 1):                                    | 1        |
| PLC Rx Data Address (Base 1):<br>Maximum PLC Update Rate (msec): | 1 40     |
| . ,                                                              |          |

m. Set the Maximum PLC Update Rate option to the fastest rate your PLC can reliably receive and process data. This is typically longer than the scan rate. The default of 40 milliseconds is usually sufficient, but your system may require a longer time period.

- n. Set the Use Maximum Sized Modbus Messages option if you are receiving messages over 196 bytes, your PLC can receive messages larger than 200 bytes, and you want to decrease latency and network usage.
- o. Click the Save button.

*Note:* Go to Step <u>20</u> on Page 66 to complete configuration.

#### 19. Dual Master - Read Mode Only

Use the following procedure to configure *Dual Master - Read* mode in the *Device Modbus Configuration* page.

Under the Serial Modbus Master and Modbus/TCP Interface Settings section:

- a. Set the Rx (To PLC) Transfer Mode option to Slave (PLC Polls).
- b. Set the Tx (From PLC) Transfer Mode option to Master (Poll the PLC).
- c. Set the Maximum Rx Data Packet Size option to that of the largest expected receive data packet. This can be a maximum of 246 bytes in Slave Rx mode.
- d. Set the **Oversized Rx Packet Handling** option to either **Truncate** or **Drop**, depending how you want to handle oversized received packets.

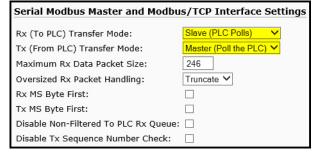

- e. Set the Rx MS Byte First option if you want to receive data most significant byte first.
- f. Set the Tx MS Byte First option if you want to transmit data most significant byte first.
- g. Set the **Disable Non-Filtered To PLC Rx Queue** option if you only want to receive the last received data packet. (If two or more packets are received between received data requests, only the last received data packet will be returned.)
- h. Set the **Disable Tx Sequence Number Check** option if you want to disable the transmit sequence number checking.
  - If selected, transmit sequence number checking is disabled. All transmit messages will be transmitted if the sequence number has been incremented or not.
  - If not selected, the sequence number is checked and the message will only be transmitted if the sequence number has been updated.

Under the *Modbus*/*TCP Master Rx*/*Tx Settings* section:

- i. Enter the PLC IP Address:
  - For *Modbus / TCP slaves*, set the PLC IP Address to that of your PLC in xxx.xxx.xxx format.
  - For *Modbus/RTU* or *Modbus/ASCII serial slaves*, set the PLC IP Address to that of this DeviceMaster in xxx.xxx.xxx format.

Note: The Modbus serial slave must be attached to one of the serial ports on this DeviceMaster.

- j. Enter the PLC Device ID:
  - For *Modbus* / *TCP* slaves, set the PLC Device ID to that of your PLC. This is typically 1.
  - For *Modbus/RTU* or *Modbus/ASCII serial slaves*, set the PLC Device ID to that of the serial slave device.

Note: This must be a unique device ID attached to this DeviceMaster.

k. If necessary, set the **Disable Sequence Number/Length Header** option if you want to transmit data without the 4 byte header (sequence number and data length).

Under the Master Tx Mode Only section:

- 1. Set the PLC Tx Data Address to the PLC memory address at which to request the transmit data message. This is Base 1, which means the address starts at 1 (or 400001 for some PLCs). If your address range is Base 0, or starts at zero, you will need to add one to your address.
- m. Set the PLC Tx Poll Rate option to the rate at which you would like the DeviceMaster to poll for transmit messages. If Tx Sequence Number Syncing is disabled, this rate must be faster than the rate at which you wish to transmit data. If not, transmit messages will be lost.
- n. Set the PLC Tx Poll Message Length option to the length in bytes of your longest transmit data packet plus four bytes for the sequence number and length parameters at the start of the transmit message (maximum of 250 bytes). Any additional bytes requested will be left unused.
- o. If you wish to enable synchronization of the transmit data messages between the PLC and the DeviceMaster:
  - Enable the Tx Sequence Number Syncing Enable option.
- Modbus/TCP Master Rx/Tx Settings 10.0.0.203 PLC IP Address: PLC Device ID: 1 Disable Sequence Number/Length Header: Master Rx Mode Only PLC Rx Data Address (Base 1): Maximum PLC Update Rate (msec): 40 Use Maximum Sized Modbus Messages: Master Tx Mode Only PLC Tx Data Address (Base 1): 100 PLC Tx Poll Rate (msec): 0 PLC Tx Poll Message Length (bytes): Tx Sequence Number Syncing Enable: PLC Tx Consumed Seq Nbr Address (Base 1): 1
  - Set the PLC Tx Consumed Sequence Address to the PLC memory address at which you wish the DeviceMaster to write the transmit consumed sequence number. This memory address must point to a 16-bit word and, like the other address definitions, is base 1. When the Tx Produced Sequence Number (at the PLC Tx Data Address) and this consumed sequence number are equal, the DeviceMaster has transmitted the last message and is ready for the next transmit message.
- p. Click the Save button.
- 20. Set up the Filtering / Data Extraction Configuration settings:
  - If no filtering/data extraction is required, leave all filtering/data extraction settings to defaults (off).
  - If filtering/data extraction is required, see <u>Filtering/Data Extraction Configuration</u> on Page 69.
- 21. Set up the Application TCP Connection Configuration settings:
  - If no application socket interface is required, leave all application socket interface settings at defaults and the application **Enable** option is not selected.
  - If an application socket interface is required, see <u>Application Socket Configuration</u> on Page 77.

### **Modbus Addressing**

The DeviceMaster socket port data addressing used for slave modes:

| Socket Port Raw/<br>ASCII Addressing | Socket Port 1 | Socket Port 2                  | Socket Port 3                  | Socket Port 4                  | Access Rule |
|--------------------------------------|---------------|--------------------------------|--------------------------------|--------------------------------|-------------|
| Unit ID                              | 254 (FF Hex)  | 254 (FF Hex)                   | 254 (FF Hex)                   | 254 (FF Hex)                   | N/A         |
| Receive Data Address                 | ( /           | 2000 (Base 0)<br>2001 (Base 1) |                                | 4000 (Base 0)<br>4001 (Base 1) | Read Only   |
| Transmit Data Address                |               | 2300 (Base 0)<br>2301 (Base 1) | 3300 (Base 0)<br>3301 (Base 1) | 4300 (Base 0)<br>4301 (Base 1) | Read/Write  |

### **Receive and Transmit Message Formats**

The format of received serial data sent to or returned to the PLC:

| Name                                       | Data Type        | Data Value(s)           | Access<br>Rule |
|--------------------------------------------|------------------|-------------------------|----------------|
| Receive (DeviceMaster to PLC) message data |                  |                         | Read           |
| Structure of:                              |                  | 0-65535 (FFFF Hex)      |                |
| Produced data sequence                     | WORD             | 1-2048 (Master Rx Mode) |                |
| Data length (in bytes)                     | WORD             | 0-246 (Slave Rx Mode)   |                |
| Data array                                 | Array of<br>WORD | 0-65535                 |                |

General requirements:

- The memory area must be defined in 16 bit words and large enough to handle the largest serial packet plus two words for the produced sequence number and data length parameters.
- The Maximum Rx Data Packet Size must be set large enough to accept the largest possible packet.

For large received data packets over 246 bytes (This may be less for your PLC):

- The Rx (To PLC) Transfer Mode option must be set to Master (Write to PLC).
- The data will automatically be placed in continuous memory.
- All data will have been transferred to the PLC when the sequence number is updated.

The format of the transmit serial data received from the PLC:

| Name                                        | Data Type        | Data Value(s)       | Access Rule |
|---------------------------------------------|------------------|---------------------|-------------|
| Transmit (PLC to DeviceMaster) message data |                  |                     | Read/Write  |
| Structure of:                               |                  | 0-65535 (FFFF Hex)  |             |
| Produced data sequence                      | WORD             | 1-236 (Slave Mode)  |             |
| Data length (in bytes)                      | WORD             | 1-246 (Master Mode) |             |
| Data array                                  | Array of<br>WORD | 0-65535             |             |

Transmit messages have the following characteristics:

- All data is transferred in 16 bit words.
- If operating in Tx (From PLC) Transfer mode of *Master (Poll the PLC)*: The sequence number must be incremented when there is new data to transmit.
- If operating in Tx (From PLC) Transfer mode of *Slave (PLC Writes)*: The sequence number must be incremented when there is new data to transmit only if the **Disable Tx Sequence Number Check** option is not selected.
- The data length field indicates the number of valid bytes contained in this message.
- The actual length of the message received from a PLC may contain extra, unused data.
- Unused data is ignored.
- A request for transmit data returns the last transmit data message.

# **Filtering/Data Extraction Configuration**

Raw/ASCII

The filtering/data extraction configuration provided for each serial and Ethernet interface port provides filtering for string, RFID, and barcode data. It also extracts the various parameters from EPCglobal RFID tag and UPC/EAN barcode data. This feature is intended to greatly simplify both PLC and application programming tasks.

Filtering/data extraction configuration options are included under the *Serial* and *Ethernet* menus in the **Filtering** submenu.

- Serial Device PLC DeviceMaster (Filtered Messages) Modbus/TCP Serial (Many Raw/ASCII Message (Filtered Messages) Ethernet Application Ethernet Device Ethernet (Socket Connection) (Socket Connection) Modbus/TCP Filtering Functionality
- 1. Enter the DeviceMaster IP address in your web browser or highlight the DeviceMaster in PortVision DX and click Webpage.
- 2. Click the Serial or Ethernet menu.
- 3. Click the appropriate Port or Socket number.
- 4. Click the Filtering sub-menu, which opens the Filtering/Data Extraction Configuration page.

| iguration (Raw/ASCII Only)                        |
|---------------------------------------------------|
| iguration (Raw/ASCII Only)                        |
|                                                   |
|                                                   |
| Off V                                             |
| Antenna 🗌 Filter Value 🗌 Serial Number            |
| □ Company □ Product/Location □ Encoding/Numbering |
| Off V                                             |
| □ Antenna □ Filter Value □ Serial Number          |
| □ Company □ Product/Location □ Encoding/Numbering |
| None V                                            |
| Unspecified V                                     |
| None V                                            |
| None                                              |
| 0 (min) 0 (sec) 100 (msec)                        |
| Off V                                             |
|                                                   |
|                                                   |
|                                                   |

*Note:* This screen represents Serial | Filtering/Data Extraction Configuration page.

5. Select your filtering modes:

•

- Use String Filtering if:
  - Your received data can be no greater than 128 bytes in length.
  - Your received data is not in EPCglobal or Barcode UPC/EAN formats or you do not want the DeviceMaster to extract the RFID tag or Barcode parameters.
  - You want to filter and eliminate duplicate received messages.
- Use *RFID Filtering* if:
  - You have an Alien or Intermec RFID reader or another reader that can provide RFID tag data is ASCII Hexadecimal format similar to either an Alien or Intermec reader.
  - Your data is in EPCglobal format and you want the DeviceMaster to extract the RFID tag data parameters and filter based on those parameters.
- Use *Barcode Filtering* if your barcode data is in UPC-A, UPC-E, EAN-13, JAN, EAN-14, or EAN-8 formats and you want the DeviceMaster to extract the barcode data parameters and filter based on those parameters.
- 6. Click the Save button.

## PLC Filtering/Data Extraction

Use the following procedure to configure PLC filtering/data extraction on the appropriate *Filtering/Data Extraction Configuration* page that corresponds to the desired serial or Ethernet socket port.

1. Click the Serial or Ethernet menu, click the Port or Device number, and then click Filtering.

| Overview Device 1                             |             |                | Device 4   |                                          |           |                    | 1997 - 1997        |   |
|-----------------------------------------------|-------------|----------------|------------|------------------------------------------|-----------|--------------------|--------------------|---|
| Socket Connection                             | Raw/ASC     | II Settings    | Modbus/    | TCP Settings                             | Filtering | Applicati          | on Interface       |   |
|                                               |             |                | 100        |                                          |           |                    |                    |   |
| Device 1 Filteri                              | ng/Data     | a Extractio    | on Cont    | iguration                                |           |                    |                    | _ |
| Advanced Confi                                | nuration    |                |            |                                          |           |                    |                    |   |
| narancea com                                  | guiution    |                | 0          | ff                                       |           |                    |                    |   |
| To PLC Filter Mode                            | :           |                |            | tring (128 cha                           |           | 3                  |                    |   |
| To PLC Filter O                               | ptions (RFI | D Only):       |            | FID (EPCglob<br>arcode (UPC/             |           | ie                 | Serial Number      |   |
| To PLC Filter O                               | ptions (RFI | D/Barcode):    | Ē          | Company                                  | Product/  | Location           | Encoding/Numbering |   |
| To Application Filte                          | er Mode:    |                | 0          | ff                                       | ```       | -                  |                    |   |
| To Application Filter Options (RFID Only):    |             | /): □          | Antenna    | 🗌 Filter Va                              | lue       | Serial Number      |                    |   |
| To Application Filter Options (RFID/Barcode): |             | code):         | Company    | Product/                                 | Location  | Encoding/Numbering |                    |   |
| RFID Antenna Grouping:                        |             | N              | one        | ~                                        |           |                    |                    |   |
| RFID Reader Interface Type:                   |             | U              | nspecified | ~                                        |           |                    |                    |   |
| Barcode UPC/EAN Standard 12-14 Digit Format:  |             | mat: N         | one        | ~                                        |           |                    |                    |   |
| Barcode UPC/EAN                               | Eight Digit | Format:        | N          | one                                      | ~         | •                  |                    |   |
| Filter Age Time (Ti                           | me filtered | after last rea | d): 0      | (min)                                    | 0 (sec    | 100                | (msec)             |   |
| Discard Unrecogni                             | zed Data (R | (FID/Barcode)  | . 0        | en en en en en en en en en en en en en e | <b>v</b>  |                    |                    |   |
|                                               | , c         |                |            |                                          |           |                    |                    |   |
| Note: This sl                                 | hows the    | e Serial v     | ersion     | of the Fi                                | ltering/L | Data Ex            | traction           |   |
| Config                                        | uration     | page.          |            | -                                        | -         |                    | Save               |   |
|                                               |             |                |            |                                          |           |                    | Save               |   |

- 2. Set To PLC Filter Mode to the desired mode.
  - If you select String (128 char max), set the Filter Age Time (below) to how long after the last read you want an entry to be filtered.
  - For RFID (EPCglobal formats):
    - Set any or all of the To PLC Filter Options (RFID Only) filtering options.
    - Set any or all of the To PLC Filter Options (RFID/Barcode) filtering options.

*Note:* You must select at least one filtering option for filtering / data extraction to function.

- 3. If Antenna Grouping is desired, set RFID Antenna Grouping option to reflect your antenna configuration.
  - Set the **RFID** Reader Interface Type option to that of your RFID Reader configuration. If your RFID Reader is not listed, refer to the *Filtering and Data Extraction Reference Manual* for the supported RFID reader interfaces. If your RFID reader format matches one the listed formats, then set the **RFID** Reader Interface Type option to that format.
  - Set the Filter Age Time option to how long after the last read you want an entry to be filtered.
  - If you want the DeviceMaster to discard any non-RFID tag messages, set the Discard Unrecognized Data option to either To-PLC or To-PLC/Application.

Refer to the *Filtering and Data Extraction Reference Manual* for formatting and other information.

### To PLC RFID Data Format

When the PLC interface is operating in RFID filtering mode, all data sent to the PLC will be in the following format:

| Field                         | Data Type                              | Description                                                                                                    |  |  |  |
|-------------------------------|----------------------------------------|----------------------------------------------------------------------------------------------------|--|--|--|
| Produced data sequence number | UINT<br>Values = 0-65535<br>(FFFF Hex) | Sequence number that is incremented with each new message.                                                                                                    |  |  |  |
| Length of RFID message        | UINT<br>Values = 20-148                | Length in bytes of following data.                                                                                                    |  |  |  |
| Company Code                  | DWORD[2]                               | Company Code extracted from tag data.<br>Depending on encoding scheme, this field may<br>include Company Prefixes, Company Prefix<br>Indexes, or Government Managed Identifier. |  |  |  |
|                               |                                        | Product Code extracted from tag data                                                                                                    |  |  |  |
| Product/Location Code         | DWORD[2]                               | Depending on encoding scheme, this field may<br>include the Item reference, location reference,<br>asset reference, object class, or be set to zero.                            |  |  |  |
|                               |                                        | Serial Number extracted from tag data.                                                                                                    |  |  |  |
| Serial Number                 | DWORD[2]                               | Depending on the encoding scheme, this field may<br>include the Serial Number or individual asset<br>reference.                                                                 |  |  |  |
| Encoding Scheme               | UINT                                   | Encoding Scheme from tag data                                                                                                    |  |  |  |
| Filtering Value               | UINT                                   | Filtering value from tag data                                                                                                    |  |  |  |
| Antenna Number                | UINT                                   | Antenna number on RFID Reader/Scanner                                                                                                    |  |  |  |
| Tag Data Length               | UINT                                   | Length of RFID tag string in bytes                                                                                                    |  |  |  |
|                               |                                        | Tag data string (variable length field)                                                                                                    |  |  |  |
| Tag Data                      | BYTE[128]                              | May also include non-tag messages, which can optionally be sent to the PLC and/or application.                                                                                  |  |  |  |

### 4. For Barcode (UPC/EAN formats):

- Set any or all of the **To PLC Filter Options (RFID/Barcode)** filtering options. (You must select at least one for the filtering/data extraction to function.)
- If you are using standard twelve to fourteen-digit UPS/EAN barcodes, set the Barcode UPC/EAN 12-14 Digit Format option to match that of your barcodes. The Company-5/Product-5 is the most popular format.
- If you are using eight-digit UPC/EAN barcodes, set the Barcode UPC/EAN 8 Digit Format option to match that of your barcodes.
- If you want the DeviceMaster to discard any non-RFID tag messages, set the Discard Unrecognized Data option to either To-PLC or To-PLC/Application.
- Refer to the *Filtering and Data Extraction Reference Manual* for formatting and other information.

### **To PLC Barcode Data Format**

When the PLC interface is operating in *Barcode Filtering* mode, all data sent to the PLC is in the following format:

| Field                         | Size                                   | Description                                                |
|-------------------------------|----------------------------------------|------------------------------------------------------------|
| Produced data sequence number | UINT<br>Values = 0-65535<br>(FFFF Hex) | Sequence number that is incremented with each new message. |
| Length                        | UINT<br>Values = 12-140                | Length in bytes of following data.                         |
| Company Code                  | DWORD                                  | Company Code                                               |
| Product Code                  | DWORD                                  | Product Code                                               |
| Numbering Code                | UINT                                   | Numbering Code (from first byte(s) of barcode data)        |
| Barcode Data Length           | UINT                                   | Length of barcode string in bytes                          |
| Barcode Data                  | BYTE[128]                              | Barcode data string (variable length field)                |

*Note:* The Company Code will be set to zero for all EAN-8 codes.

5. Make sure that you click Save when you have completed configuration.

## **Application Filtering/Data Extraction**

Use the following procedure to configure application filtering/data extraction. Under the *Filtering/Data Extraction Configuration* page that corresponds to the desired serial or socket port.

1. Click the Serial or Ethernet menu, click the Port or Device number, and then click Filtering.

| Device 1 Filtering/Data Extraction Co                                                                                      | onfiguration                                                                                                    |  |
|----------------------------------------------------------------------------------------------------|----------------------------------------------------------------------------------------------------|--|
| Advanced Configuration                                                                                                    |                                                                                                    |  |
| To PLC Filter Mode:                                                                                                    | Off V                                                                                                    |  |
| To PLC Filter Options (RFID Only):                                                                                         | 🗆 Antenna 🔹 Filter Value 🔹 Serial Number                                                                                       |  |
| To PLC Filter Options (RFID/Barcode):                                                                                      | Company      Product/Location      Encoding/Numbering                                                                          |  |
| To Application Filter Mode:<br>To Application Filter Options (RFID Only):<br>To Application Filter Options (RFID/Barcode): | Off     Off       String (128 char max)     Y       RFID (EPCglobal formats)     e       Barcode (UPC/EAN formats)     ocation |  |
| RFID Antenna Grouping:                                                                                                    | None V                                                                                                    |  |
| RFID Reader Interface Type:                                                                                                | Unspecified                                                                                                    |  |
| Barcode UPC/EAN Standard 12-14 Digit Format:                                                                               | None V                                                                                                    |  |
| Barcode UPC/EAN Eight Digit Format:                                                                                        | None                                                                                                    |  |
| Filter Age Time (Time filtered after last read):                                                                           | 0 (min) 0 (sec) 100 (msec)                                                                                                    |  |
| Discard Unrecognized Data (RFID/Barcode):                                                                                  | Off V                                                                                                    |  |
| Discard Unrecognized Data (RFID/Barcode):                                                                                  |                                                                                                    |  |

- 2. Set To Application Filter Mode to the desired mode.
  - For String (128 char max): set the Filter Age Time option to how long after the last read you want an entry to be filtered.
  - For RFID (EPCglobal formats):
    - Set any or all of the To Application Filter Options (RFID Only) filtering options.
    - Set any or all of the To Application Filter Options (RFID/Barcode) filtering options.

*Note:* You must select at least one filtering option for filtering / data extraction to function.

- 3. If Antenna Grouping is desired, set **RFID** Antenna Grouping option to reflect your antenna configuration.
  - Set the **RFID** Reader Interface Type option to that of your RFID Reader configuration. If your RFID Reader is not listed, please refer to the *Filtering and Data Extraction Reference Manual* for the supported RFID reader interfaces. If your RFID reader format matches one the listed formats, then set the **RFID** Reader Interface Type option to that format.
  - Set the Filter Age Time option to how long after the last read you want an entry to be filtered.
  - If you want the DeviceMaster to discard any non-RFID tag messages, set the Discard Unrecognized Data to either *To-Application* or *To-PLC/Application*.

Refer to the *Filtering and Data Extraction Reference Manual* for formatting and other information.

#### **To Application RFID Data Format**

When the application interface is operating in RFID filtering mode, all data sent to the application will be in the following format:

| Field                    | Data Type | Description                                                                                                    |
|--------------------------|-----------|----------------------------------------------------------------------------------------------------|
| Company Code             | DWORD[2]  | Company Code extracted from tag data. Depending on encoding<br>scheme, this field may include Company Prefixes, Company Prefix<br>Indexes, or Government Managed Identifier. |
|                          |           | Product Code extracted from tag data                                                                                                    |
| Product/Location<br>Code | DWORD[2]  | Depending on encoding scheme, this field may include the Item<br>reference, location reference, asset reference, object class, or be set<br>to zero.                         |
|                          |           | Serial Number extracted from tag data.                                                                                                    |
| Serial Number            | DWORD[2]  | Depending on the encoding scheme, this field may include the Serial<br>Number or individual asset reference.                                                                 |
| Encoding Scheme          | UINT      | Encoding Scheme from tag data                                                                                                    |
| Filtering Value          | UINT      | Filtering value from tag data                                                                                                    |
| Antenna Number           | UINT      | Antenna number on RFID Reader/Scanner                                                                                                    |
| Tag Data Length          | UINT      | Length of RFID tag string in bytes                                                                                                    |

*Note:* The RFID parameters will be sent to the application in big-endian format. All parameters, with the exception of the Tag data string, will have to be byte-swapped for use on a little-endian system.

#### 4. For Barcode (UPC/EAN formats):

- Set any or all of the To Application Filter Options (RFID/Barcode) filtering options. (You must select at least one for the filtering/data extraction to function.)
- If you are using standard twelve to fourteen digit UPS/EAN barcodes, set the Barcode UPC/EAN 12-14 Digit Format option to match that of your barcodes. The Company-5/Product-5 is the most popular format.
- If you are using eight digit UPC/EAN barcodes, set the Barcode UPC/EAN 8 Digit Format option to match that of your barcodes.
- If you want the DeviceMaster to discard any non-RFID tag messages, set the Discard Unrecognized Data option to either To-Application or To-PLC/Application.

Refer to the *Filtering and Data Extraction Reference Manual* for formatting and other information.

#### **To Application Barcode Data Format**

When the application interface is operating in Barcode filtering mode, all data sent to the application will be in the following format:

| Field               | Size      | Description                                         |
|---------------------|-----------|-----------------------------------------------------|
| Company Code        | DWORD     | Company Code                                        |
| Product Code        | DWORD     | Product Code                                        |
| Numbering Code      | UINT      | Numbering Code (from first byte(s) of barcode data) |
| Barcode Data Length | UINT      | Length of barcode string in bytes                   |
| Barcode Data        | BYTE[128] | Barcode data string (variable length field)         |

- **Note:** The Company Code will be set to zero for all EAN-8 codes. The Barcode parameters will be sent to the application in big-endian format. All parameters, with the exception of the Barcode data string, will have to be byte-swapped for use on a little-endian system.
- 5. Make sure that you click Save when you have completed configuration.

## **Application Socket Configuration**

Use the *Application Socket Configuration* connection only for connecting to an application such as a configuration, database, telnet, or a control application when you want to communicate to a serial or Ethernet device.

Note the following:

- When the application socket is connected to an application, it will allow the application to send and receive data from the serial or Ethernet device.
- The application socket cannot send data directly to the PLC. Nor can the PLC send data directly to the application.
- If the PLC interface is also enabled, data received from the serial or Ethernet device will be sent to both the PLC and application.
- **Do not connect the application socket to the DeviceMaster or to the PLC**. This may cause erroneous operation.

Use the following procedure to configure the application socket connection.

Application TCP Connection Configuration pages are available under the Serial and Ethernet menus for the corresponding serial port or Ethernet socket device.

Access the appropriate configuration page using the following steps:

- 1. Enter the DeviceMaster IP address in your web browser or highlight the DeviceMaster in PortVision DX and click Webpage.
- 2. Click the Serial or Ethernet menu.
- 3. Click the appropriate Port or Socket number.
- 4. Click the Application Interface sub-menu, which opens the Application TCP Configuration page.

| Dverview Port 1 Port 2 Port 3 Por<br>Gerial Settings Raw/ASCII Settings                                                                                                    | t 4<br>Modbus Settings Filtering Application Interface                                                                                                    |
|----------------------------------------------------------------------------------------------------|----------------------------------------------------------------------------------------------------|
| Port 1 Application TCP Configuration         Advanced Configuration         Enable:         Listen:         Listen Port:         S200         Connect To Mode:         Never         Connect Port:         8210         Connect IP Address:         Disconnect Mode:         Never         Idle Timeout (ms): | Application Rx Packet ID Settings         Rx Timeout Between Packets (ms):       0         STX (Start of Transmission) Rx Detect:       none       > Byte 1:0       Byte 2:0       (dec)         ETX (End of Transmission) Rx Detect:       none       >> Byte 1:0       Byte 2:0       (dec) |
|                                                                                                    | Save                                                                                                    |

- 5. If your Ethernet TCP/IP application requires another device to connect to it, configure the socket port on the DeviceMaster to **Connect** mode:
  - a. Select the Enable option.
  - b. Leave the Listen option unselected.
  - c. Set the Connect To Mode option to Connect-Always.
  - d. Set the **Connect Port** option to the socket port number of your Ethernet application.
  - e. Set the **Connect IP Address** to the IP address of your Ethernet application.

# Note: Do not enter the IP address of the DeviceMaster or PLC here.

- f. Set Disconnect Mode to Never.
- g. Go to Step <u>8</u> to finish configuring the application TCP connection.
- 6. If your Ethernet TCP/IP application is configured to connect to another device, configure the socket port on the DeviceMaster to Listen mode:
  - a. Select the Enable option.
  - b. Select the Listen option.
  - c. Use the default Listen Port on the DeviceMaster of 8xxx or designate your own.
  - d. Set the Connect To Mode option to Never.
  - e. Set the Disconnect Mode option to Never.
  - f. Configure your Ethernet application to connect to the DeviceMaster at the DeviceMaster IP address and Listen Port.
  - g. Go to Step <u>8</u> to finish configuring the application TCP connection.
- 7. If you do not know if your application will connect to another Ethernet device, but do know your application's socket port and IP address, you can do the following to enable both the Listen and Connect modes:
  - a. Select the Enable option.
  - b. Select the Listen option.
  - c. Use the default Listen Port on the DeviceMaster of 8xxx or designate your own.
  - d. Set the Connect To Mode option to Connect-Always.
  - e. Set the **Connect Port** option to the socket port number of your Ethernet application.
  - f. Set the **Connect IP Address** option to the IP address of your Ethernet application.

#### Note: Do not enter the IP address of the DeviceMaster or PLC here.

- g. Set the Disconnect Mode option to Never.
- h. Optionally configure your Ethernet application to connect to the DeviceMaster at the DeviceMaster IP address and Listen Port.
- i. Go to Step  $\underline{8}$  to finish configuring the application TCP connection.

| Advanced Configuration |                  |  |  |
|------------------------|------------------|--|--|
| Enable:                | $\checkmark$     |  |  |
| Listen:                |                  |  |  |
| Listen Port:           |                  |  |  |
| Connect To Mode:       | Connect-Always 🗸 |  |  |
| Connect Port:          | 8210             |  |  |
| Connect IP Address:    | 10.0.0.50 ×      |  |  |
| Disconnect Mode:       | Never 🗸          |  |  |
| Idle Timeout (ms):     | 0                |  |  |

**Connect Mode** 

| Advanced Configuration |              |  |  |
|------------------------|--------------|--|--|
| Enable:                | $\checkmark$ |  |  |
| Listen:                | $\checkmark$ |  |  |
| Listen Port:           | 8200         |  |  |
| Connect To Mode:       | Never 🗸      |  |  |
| Connect Port:          | 8210         |  |  |
| Connect IP Address:    |              |  |  |
| Disconnect Mode:       | Never 🗸      |  |  |
| Idle Timeout (ms):     | 0            |  |  |

Listen Mode

| Advanced Configuration |                  |  |  |
|------------------------|------------------|--|--|
| Enable:                | $\checkmark$     |  |  |
| Listen:                | $\checkmark$     |  |  |
| Listen Port:           | 8200             |  |  |
| Connect To Mode:       | Connect-Always V |  |  |
| Connect Port:          | 8210             |  |  |
| Connect IP Address:    | 10.0.0.50        |  |  |
| Disconnect Mode:       | Never 🗸          |  |  |
| Idle Timeout (ms):     | 0                |  |  |

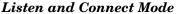

8. Set up the *Application Rx Packet ID Settings*. This is recommended for all application connections and necessary for installations where multiple connections can be active at one time.

If the start and end of transmission characters are known:

- a. Set the **Rx Timeout Between Packets** option to a time that ensures that an entire message is received. Values in the 60 to 100 millisecond range are typical.
- b. Set the STX (Start of Transmission) Rx Detect option to the known value. Typical values are:
  - none
  - Standard STX character: *one byte*, *Byte 1* = 2.
- c. Set the ETX (End of Transmission) Rx Detect option to the known value. Typical values are:
  - none
  - Standard ETX character: *one byte*, *Byte* 1 = 3
  - CR, LF: *two bytes*, *Byte 1* = 13, *Byte 2* = 10

If the start and end of transmission characters are not known, set the **Rx Timeout Between Packets** option to a time that ensures that an entire message is received. Values in the 60 to 100 millisecond range are typical.

| ort 1 Applicatio                                                                    | n TCP Configura                            | ntion (Raw/AS                      | CII Only)                                                                           |             |                                                      |                        |                    |
|-------------------------------------------------------------------------------------|--------------------------------------------|------------------------------------|-------------------------------------------------------------------------------------|-------------|------------------------------------------------------|------------------------|--------------------|
| Listen:<br>Listen Port:<br>Connect To Mode:<br>Connect Port:<br>Connect IP Address: | ✓<br>Ø<br>8200<br>Connect-Always ✓<br>8210 | Rx Timeout Bet<br>STX (Start of Tr | <b>x Packet ID Set</b><br>ween Packets (ms<br>ansmission) Rx D<br>nsmission) Rx Del | etect: none | <ul> <li>✓ Byte 1: 0</li> <li>✓ Byte 1: 0</li> </ul> | Byte 2: 0<br>Byte 2: 0 | _ (dec)<br>_ (dec) |
|                                                                                     |                                            |                                    |                                                                                     |             |                                                      |                        |                    |

9. Make sure that you click Save when you have completed configuration.

## **Alias Device ID Functionality**

Use the *Alias Modbus Configuration* page to set up Alias device IDs. Alias Device IDs convert received message Device IDs to alias device IDs and then route the modified Modbus message.

Note the following:

- The Alias Modbus Device ID functionality allows modification of device IDs only when messages are received from Modbus masters.
- Alias device ID configurations can convert a Modbus message to address a
  - Modbus device (Device ID 1-247)
  - Serial raw/ASCII device (Device ID = 255)
  - Ethernet TCP/IP raw/ASCII device (Device ID = 254)
- The Alias Device ID functionality is intended to help solve problems that occur when:
  - A serial Modbus device ID cannot be changed to match a Modbus master program, such as for a PLC.
  - A Modbus master program, such as for a PLC or SCADA system, cannot be modified.
  - A Modbus master with one connection, such as serial PLC, requires connectivity to multiple Modbus slave devices with the same device ID and one or more of the slave devices are connected remotely to different gateways.
- **Note:** The Modbus / TCP firmware has been designed to provide network-wide Modbus connectivity for serial Modbus masters.

Use the following procedure to add one or Alias Modbus Device ID configurations:.

- 1. Enter the DeviceMaster IP address in your web browser or highlight the DeviceMaster in PortVision DX and click Webpage.
- 2. Select the Modbus sub-menu, which opens the Known Modbus Slave Device List page.

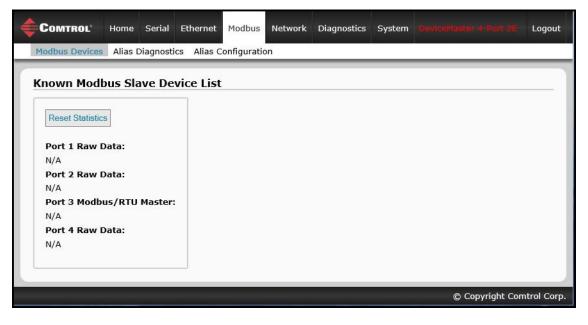

3. Select the Alias Configuration sub-menu.

|                    | lias Diagnostics Alia | s Configuration      |                         |        |   |     |
|--------------------|-----------------------|----------------------|-------------------------|--------|---|-----|
|                    |                       |                      |                         |        |   |     |
| Modbus Alias C     | onfiguration          |                      |                         |        |   |     |
|                    |                       |                      |                         |        |   |     |
| Add Alias Configur | ation                 |                      |                         |        |   |     |
|                    |                       |                      |                         |        |   |     |
| Rx Device ID       | Alias Device ID       | Modbus/TCP<br>Master | Modbus Serial<br>Master | Delete |   |     |
| 74                 | 50                    | $\checkmark$         |                         |        |   |     |
| /4                 |                       |                      | $\checkmark$            |        |   |     |
| 74                 | 51                    |                      |                         |        |   |     |
|                    | 51                    |                      | Delete All              |        |   |     |
|                    | 51                    |                      | Delete All              |        | G | ave |

- 4. Click the Add Alias Configuration button.
- 5. Enter the **Rx Device ID**. This is the device ID that you want to convert.
- 6. Enter the Alias Device ID. This is the device ID that you want the received device ID converted to.
- 7. Select Modbus/TCP Master Enable if you want the alias device ID configuration applied to messages received from Modbus/TCP masters.
- 8. Select Modbus Serial Master Enable if you want the alias device ID configuration entry applied to messages received from Modbus serial masters.
- 9. Select Save.

# **Troubleshooting and Technical Support**

This section contains troubleshooting information for your DeviceMaster. You should review the following subsections before calling Technical Support because they will request that you perform many of the procedures or verifications before they will be able to help you diagnose a problem.

- <u>Troubleshooting Checklist</u> on Page 83
- <u>General Troubleshooting</u> on Page 84
- <u>Daisy-Chaining DeviceMaster 2E/4-Port Units</u> on Page 85

If you cannot diagnose the problem, you can contact <u>*Technical Support*</u> on Page 86.

### **Troubleshooting Checklist**

The following checklist may help you diagnose your problem:

• Verify that you are using the correct types of cables on the correct connectors and that all cables are connected securely.

*Note:* Most customer problems reported to Comtrol Technical Support are eventually traced to cabling or network problems.

- If the DeviceMaster is a DIN rail model, verify that the chassis and signal are grounded.
- Isolate the DeviceMaster from the network by connecting the device directly to a NIC in a host system.
- Verify that the Ethernet hub and any other network devices between the system and the DeviceMaster are powered up and operating.
- Reset the power on the DeviceMaster and watch the PWR or Status light activity.

| PWR or Status LED                                   | Description                             |
|-----------------------------------------------------|-----------------------------------------|
| 5 sec. off, 3 flashes, 5 sec. off, 3 flashes        | Redboot <sup>™</sup> checksum failure.  |
| 5 sec. off, 4 flashes, 5 sec. off, 4 flashes        | SREC load failure.                      |
| 5 quick flashes                                     | The default application is starting up. |
| 10 sec. on, .1 sec. off, 10 sec. on .1 sec. off<br> | The default application is running.     |

- If the device has a power switch, turn the device's power switch off and on, while watching the LED diagnostics.
- If the DeviceMaster does not have a power switch, disconnect and reconnect the power cord.
- Verify that the network IP address, subnet mask, and gateway is correct and appropriate for the network. If IP addressing is being used, the system should be able to ping the DeviceMaster.
- Verify that the IP address programmed into the DeviceMaster matches the unique reserved IP configured address assigned by the system administrator.
- If using DHCP, the host system needs to provide the subnet mask and gateway.
- Reboot the system and the DeviceMaster.
- If you have a spare DeviceMaster, try replacing the device.

### **General Troubleshooting**

This table illustrates some general troubleshooting tips.

*Note:* Make sure that you have reviewed the <u>*Troubleshooting Checklist*</u> on Page 83.

| General Condition                                                                           | Explanation/Action                                                                                                    |  |
|---------------------------------------------------------------------------------------------|----------------------------------------------------------------------------------------------------|--|
|                                                                                             | Indicates that boot program has not downloaded to the unit.<br>1. Reboot the system.                                                                                                   |  |
| PWR or Status LED flashing                                                                  | <ol> <li>Reboot the system.</li> <li>Make sure that you have downloaded the most current<br/>firmware for your protocol:<br/><u>ftp://ftp.comtrol.com/html/up_main.htm</u>.</li> </ol> |  |
|                                                                                             | <i>Note:</i> If the PWR or Status LED is still flashing, contact Technical Support.                                                                                                    |  |
| PWR or Status LED not lit                                                                   | Indicates that power has not been applied or there is a hardware failure. Contact Technical Support.                                                                                   |  |
| Cannot ping the device through<br>Ethernet hub                                              | Isolate the DeviceMaster from the network. Connect the device directly to the NIC in the host system (see Page 83).                                                                    |  |
| Cannot ping or connect to the<br>DeviceMaster                                               | The default IP address is often not accessible due to the subnet masking from another network unless <b>192.168</b> is used in the network.                                            |  |
| Devicemaster                                                                                | In most cases, it will be necessary to program in an address that conforms to your network.                                                                                            |  |
| DeviceMaster continuously<br>reboots when connected to some<br>Ethernet switches or routers | Invalid IP information may also cause the switch or router to<br>check for a gateway address. Lack of a gateway address is a<br>common cause.                                          |  |

## Daisy-Chaining DeviceMaster 2E/4-Port Units

The DeviceMaster 2E/4-port models with external power supplies follow the IEEE specifications for standard Ethernet topologies.

When using the UP and DOWN ports, the DeviceMaster 2E/4 is classified as a switch. When using the UP port only, it is a simple end node device.

The maximum number of daisy-chained DeviceMaster 2E/4 units, and the maximum distance between units is based on the Ethernet standards and will be determined by your own environment and the conformity of your network to these standards.

Comtrol has tested with seven DeviceMaster 2E/4 units daisy-chained together using 10 foot CAT5 cables, but this is not the theoretical limit. You may experience a performance hit on the devices at the end of the chain, so it is recommended that you overload and test for performance in your environment. The OS and the application may also limit the total number of ports that may be installed.

Following are some quick guidelines and URLs of additional information. Please note that standards and URLs do change.

- Ethernet 10BASE-T Rules
  - The maximum number of repeater hops is four.
  - You can use Category 3 or 5 twisted-pair 10BASE-T cables.
  - The maximum length of each cable is 100m (328ft).
     Note: Category 3 or 5 twisted pair cables look the same as telephone cables but they are not the same. The network will not work if telephone cables are used to connect the equipment.
- Fast Ethernet 100BASE-TX rules
  - The maximum number of repeater hops is two (for a Class II hub). A Class II hub can be connected directly to one other Class II Fast Ethernet hub. A Class I hub cannot be connected directly to another Fast Ethernet hub.
  - You must use Category 5 twisted-pair 100BASE-TX cables.
  - The maximum length of each twisted-pair cable is 100m (328ft).
  - The total length of twisted-pair cabling (across directly connected hubs) must not exceed 205m (672ft).
  - **Note:** Category 5 twisted pair cables look the same as telephone cables but they are not the same. The network will not work if telephone cables are used to connect the equipment.
- IEEE 802.3 specification: A network using repeaters between communicating stations (PCs) is subject to the "5-4-3" rule of repeater placement on the network:
  - Five segments connected on the network.
  - Four repeaters.
  - Three segments of the 5 segments can have stations connected. The other two segments must be interrepeater link segments with no stations connected.

See <u>http://www.optronics.gr/Tutorials/ethernet.htm</u> for more specific information.

Additional information may be found at  $\underline{http://compnetworking.about.com/cs/ethernet1/}$  or by searching the web.

### **Technical Support**

It contains troubleshooting procedures that you should perform before contacting Technical Support since they will request that you perform, some or all of the procedures before they will be able to help you diagnose your problem. If you need technical support, use one of the following methods.

| Comtrol Contact Information |                                                                                                    |
|-----------------------------|----------------------------------------------------------------------------------------------------|
| Downloads                   | <u>ftp://ftp.comtrol.com/html/up_modbus_tcp_main.htm</u><br>http://downloads.comtrol.com/htm/up_modbus_tcp_main.htm |
| Web site                    | http://www.comtrol.com                                                                                              |
| Phone                       | 763.957.6000                                                                                                    |